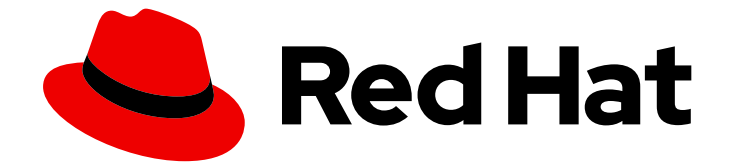

# Red Hat OpenShift Container Storage 4.6

# Deploying OpenShift Container Storage on VMware vSphere

How to install OpenShift Container Storage on Red Hat OpenShift Container Platform VMware vSphere clusters

Last Updated: 2022-04-20

# Red Hat OpenShift Container Storage 4.6 Deploying OpenShift Container Storage on VMware vSphere

How to install OpenShift Container Storage on Red Hat OpenShift Container Platform VMware vSphere clusters

# Legal Notice

Copyright © 2022 Red Hat, Inc.

The text of and illustrations in this document are licensed by Red Hat under a Creative Commons Attribution–Share Alike 3.0 Unported license ("CC-BY-SA"). An explanation of CC-BY-SA is available at

http://creativecommons.org/licenses/by-sa/3.0/

. In accordance with CC-BY-SA, if you distribute this document or an adaptation of it, you must provide the URL for the original version.

Red Hat, as the licensor of this document, waives the right to enforce, and agrees not to assert, Section 4d of CC-BY-SA to the fullest extent permitted by applicable law.

Red Hat, Red Hat Enterprise Linux, the Shadowman logo, the Red Hat logo, JBoss, OpenShift, Fedora, the Infinity logo, and RHCE are trademarks of Red Hat, Inc., registered in the United States and other countries.

Linux ® is the registered trademark of Linus Torvalds in the United States and other countries.

Java ® is a registered trademark of Oracle and/or its affiliates.

XFS ® is a trademark of Silicon Graphics International Corp. or its subsidiaries in the United States and/or other countries.

MySQL<sup>®</sup> is a registered trademark of MySQL AB in the United States, the European Union and other countries.

Node.js ® is an official trademark of Joyent. Red Hat is not formally related to or endorsed by the official Joyent Node.js open source or commercial project.

The OpenStack ® Word Mark and OpenStack logo are either registered trademarks/service marks or trademarks/service marks of the OpenStack Foundation, in the United States and other countries and are used with the OpenStack Foundation's permission. We are not affiliated with, endorsed or sponsored by the OpenStack Foundation, or the OpenStack community.

All other trademarks are the property of their respective owners.

# Abstract

Read this document for instructions on installing Red Hat OpenShift Container Storage 4.6 on Red Hat OpenShift Container Platform VMware vSphere clusters.

# Table of Contents

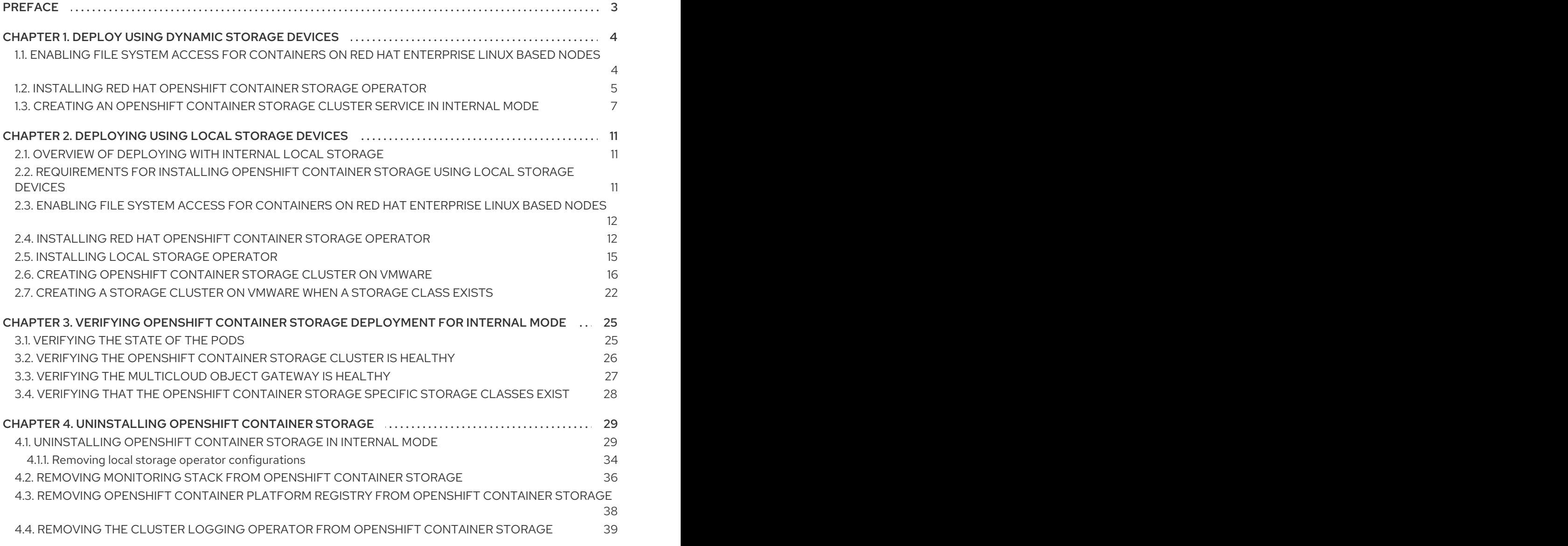

# PREFACE

<span id="page-6-0"></span>Red Hat OpenShift Container Storage 4.6 supports deployment on existing Red Hat OpenShift Container Platform (RHOCP) vSphere clusters in connected or disconnected environments along with out-of-the-box support for proxy environments.

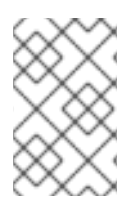

## **NOTE**

Both internal and external Openshift Container Storage clusters are supported on VMware vSphere. See Planning your [deployment](https://access.redhat.com/documentation/en-us/red_hat_openshift_container_storage/4.6/html/planning_your_deployment/index) for more information about deployment requirements.

To deploy OpenShift Container Storage, follow the appropriate deployment process for your environment:

- Internal mode
	- **o** Deploy using [dynamic](#page-10-1) storage devices
	- **o** Deploy using local [storage](#page-20-0) devices
- [External](https://access.redhat.com/documentation/en-us/red_hat_openshift_container_storage/4.6/html-single/deploying_openshift_container_storage_in_external_mode/) mode

# <span id="page-7-0"></span>CHAPTER 1. DEPLOY USING DYNAMIC STORAGE DEVICES

Deploying OpenShift Container Storage on OpenShift Container Platform using dynamic storage devices provided by VMware vSphere (disk format: thin) provides you with the option to create internal cluster resources. This will result in the internal provisioning of the base services, which helps to make additional storage classes available to applications.

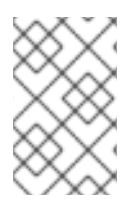

### **NOTE**

Both internal and external Openshift Container Storage clusters are supported on VMware vSphere. See Planning your [deployment](https://access.redhat.com/documentation/en-us/red_hat_openshift_container_storage/4.6/html/planning_your_deployment/index) for more information about deployment requirements.

Follow the below steps for deployment:

1. For Red Hat Enterprise Linux based hosts for worker nodes in a user provisioned infrastructure (UPI), enable the container access to the underlying file system. Follow the instructions on enable file system access for [containers](https://access.redhat.com/documentation/en-us/red_hat_openshift_container_storage/4.6/html-single/deploying_openshift_container_storage_on_vmware_vsphere/index#enabling-file-system-access-for-containers-on-red-hat-enterprise-linux-based-nodes_cloud-storage) on Red Hat Enterprise Linux based nodes .

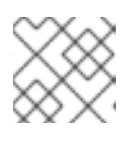

### **NOTE**

Skip this step for Red Hat Enterprise Linux CoreOS (RHCOS).

- 2. Install the Red Hat [OpenShift](https://access.redhat.com/documentation/en-us/red_hat_openshift_container_storage/4.6/html-single/deploying_openshift_container_storage_on_vmware_vsphere/index#installing-openshift-container-storage-operator-using-the-operator-hub_cloud-storage) Container Storage Operator .
- 3. Create the [OpenShift](https://access.redhat.com/documentation/en-us/red_hat_openshift_container_storage/4.6/html-single/deploying_openshift_container_storage_on_vmware_vsphere/index#creating-an-openshift-container-storage-service_cloud-storage) Container Storage Cluster Service .

# <span id="page-7-1"></span>1.1. ENABLING FILE SYSTEM ACCESS FOR CONTAINERS ON RED HAT ENTERPRISE LINUX BASED NODES

Deploying OpenShift Container Storage on an OpenShift Container Platform with worker nodes on a Red Hat Enterprise Linux base in a user provisioned infrastructure (UPI) does not automatically provide container access to the underlying Ceph file system.

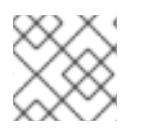

# **NOTE**

This process is not necessary for hosts based on Red Hat Enterprise Linux CoreOS.

### Procedure

Perform the following steps on each node in your cluster.

- 1. Log in to the Red Hat Enterprise Linux based node and open a terminal.
- 2. Verify that the node has access to the rhel-7-server-extras-rpms repository.

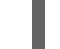

# subscription-manager repos --list-enabled | grep rhel-7-server

If you do not see both **rhel-7-server-rpms** and **rhel-7-server-extras-rpms** in the output, or if there is no output, run the following commands to enable each repository.

# subscription-manager repos --enable=rhel-7-server-rpms # subscription-manager repos --enable=rhel-7-server-extras-rpms

- ٠
- 3. Install the required packages.

# yum install -y policycoreutils container-selinux

4. Persistently enable container use of the Ceph file system in SELinux.

# setsebool -P container\_use\_cephfs on

# <span id="page-8-0"></span>1.2. INSTALLING RED HAT OPENSHIFT CONTAINER STORAGE **OPERATOR**

You can install Red Hat OpenShift Container Storage Operator using the Red Hat OpenShift Container Platform Operator Hub. For information about the hardware and software [requirements,](https://access.redhat.com/documentation/en-us/red_hat_openshift_container_storage/4.6/html-single/planning_your_deployment/index) see Planning your deployment.

#### Prerequisites

- You must be logged into the OpenShift Container Platform (RHOCP) cluster.
- You must have at least three worker nodes in the RHOCP cluster.

### **NOTE**

When you need to override the cluster-wide default node selector for OpenShift Container Storage, you can use the following command in command line interface to specify a blank node selector for the **openshift-storage** namespace:

\$ oc annotate namespace openshift-storage openshift.io/node-selector=

Taint a node as **infra** to ensure only Red Hat OpenShift Container Storage resources are scheduled on that node. This helps you save on subscription costs. For more [information,](https://access.redhat.com/documentation/en-us/red_hat_openshift_container_storage/4.6/html-single/managing_and_allocating_storage_resources/index#how-to-use-dedicated-worker-nodes-for-openshift-container-storage_rhocs) see How to use dedicated worker nodes for Red Hat OpenShift Container Storage chapter in Managing and Allocating Storage Resources guide.

### Procedure

- 1. Click Operators **→** OperatorHubin the left pane of the OpenShift Web Console.
- 2. Use Filter by keyword text box or the filter list to search for OpenShift Container Storage from the list of operators.
- 3. Click OpenShift Container Storage.
- 4. On the OpenShift Container Storage operatorpage, click Install.
- 5. On the Install Operator page, ensure the following options are selected by default::
	- a. Update Channel as stable-4.6
	- b. Installation Mode as A specific namespace on the cluster
- c. Installed Namespace as Operator recommended namespace openshift-storage. If Namespace **openshift-storage** does not exist, it will be created during the operator installation.
- d. Select Enable operator recommended cluster monitoring on this namespacecheckbox as this is required for cluster monitoring.
- e. Select Approval Strategy as Automatic or Manual. Approval Strategy is set to Automatic by default.
	- Approval Strategy as Automatic.  $\bullet$

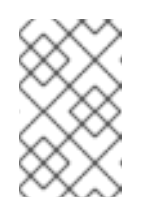

### **NOTE**

When you select the Approval Strategy as **Automatic**, approval is not required either during fresh installation or when updating to the latest version of OpenShift Container Storage.

- i. Click Install
- ii. Wait for the install to initiate. This may take up to 20 minutes.
- iii. Click Operators **→** Installed Operators
- iv. Ensure the Project is **openshift-storage**. By default, the Project is **openshiftstorage**.
- v. Wait for the Status of OpenShift Container Storageto change to Succeeded.
- Approval Strategy as Manual.

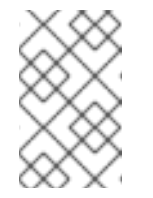

### **NOTE**

When you select the Approval Strategy as Manual, approval is required during fresh installation or when updating to the latest version of OpenShift Container Storage.

- i. Click Install
- ii. On the Manual approval required page, you can either click Approve or View Installed Operators in namespace openshift-storage to install the operator.

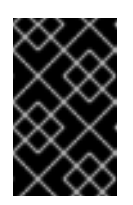

### IMPORTANT

Before you click either of the options, wait for a few minutes on the Manual approval required page until the install plan gets loaded in the window.

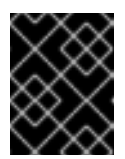

#### IMPORTANT

If you choose to click **Approve**, you must review the install plan before you proceed.

o If you click Approve.

- <span id="page-10-1"></span>■ Wait for a few minutes while the OpenShift Container Storage Operator is getting installed.
- On the Installed operator ready for usepage, click View Operator.
- Ensure the Project is **openshift-storage**. By default, the Project is **openshift-storage**.
- Click Operators **→** Installed Operators
- Wait for the Status of OpenShift Container Storage to change to Succeeded.
- o If you click View Installed Operators in namespace openshift-storage.
	- On the Installed Operators page, click ocs-operator.
	- On the Subscription Details page, click the Install Plan link.
	- On the InstallPlan Details page, click Preview Install Plan.
	- Review the install plan and click Approve.
	- Wait for the Status of the Components to change from Unknown to either Created or Present.
	- Click Operators **→** Installed Operators
	- Ensure the Project is **openshift-storage**. By default, the Project is **openshift-storage**.
	- Wait for the Status of OpenShift Container Storage to change to Succeeded.

#### Verification steps

- Verify that OpenShift Container Storage Operator shows a green tick indicating successful installation.
- Click View Installed Operators in namespace openshift-storagelink to verify that OpenShift Container Storage Operator shows the Status as **Succeeded** on the Installed Operators dashboard.

# <span id="page-10-0"></span>1.3. CREATING AN OPENSHIFT CONTAINER STORAGE CLUSTER SERVICE IN INTERNAL MODE

Use this procedure to create an OpenShift Container Storage Cluster Service after you install the OpenShift Container Storage operator.

#### **Prerequisites**

- The OpenShift Container Storage operator must be installed from the Operator Hub. For more information, see Installing [OpenShift](https://access.redhat.com/documentation/en-us/red_hat_openshift_container_storage/4.6/html-single/deploying_openshift_container_storage_on_vmware_vsphere/index#installing-openshift-container-storage-operator-using-the-operator-hub_cloud-storage) Container Storage Operator using the Operator Hub .
- For VMs on VMware, ensure the **disk.EnableUUID** option is set to **TRUE**. You need to have vCenter account privileges to configure the VMs. For more [information,](https://access.redhat.com/documentation/en-us/openshift_container_platform/4.6/html-single/installing_on_vsphere/index#installation-vsphere-installer-infra-requirements_installing-vsphere-installer-provisioned) see Required vCenter

account privileges. To set the **disk.EnableUUID** option, use the Advanced option of the VM Options in the Customize hardware tab. For more [information,](https://access.redhat.com/documentation/en-us/openshift_container_platform/4.6/html/installing_on_vsphere/installing-on-vsphere#installation-vsphere-machines_installing-vsphere) see Creating Red Hat Enterprise Linux CoreOS (RHCOS) machines in vSphere.

#### Procedure

1. Click Operators **→** Installed Operatorsto view all the installed operators. Ensure that the Project selected is openshift-storage.

#### Figure 1.1. OpenShift Container Storage Operator page

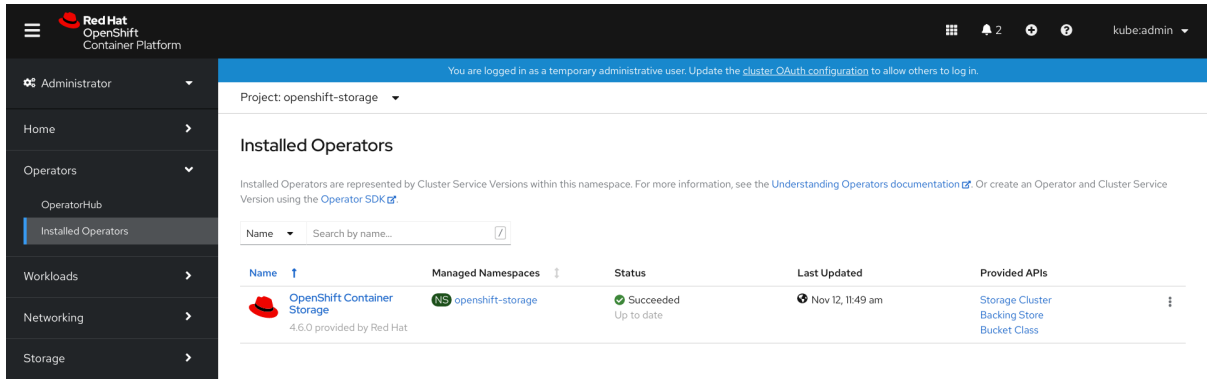

2. Click OpenShift Container Storage.

#### Figure 1.2. Details tab of OpenShift Container Storage

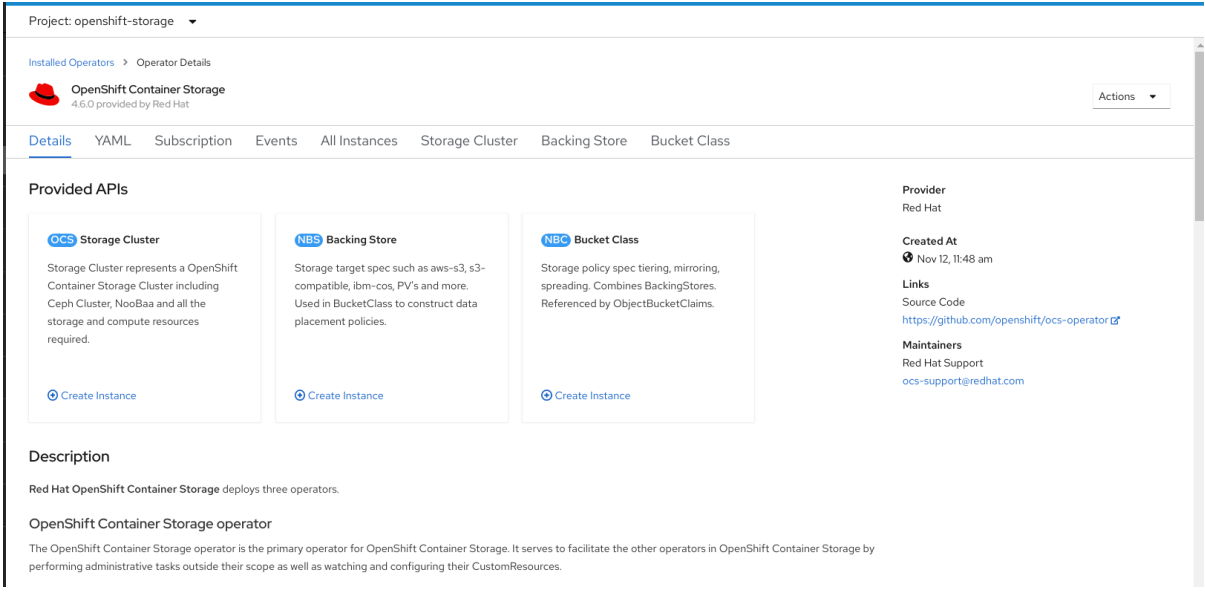

3. Click Create Instance link of Storage Cluster.

#### Figure 1.3. Create Storage Cluster page

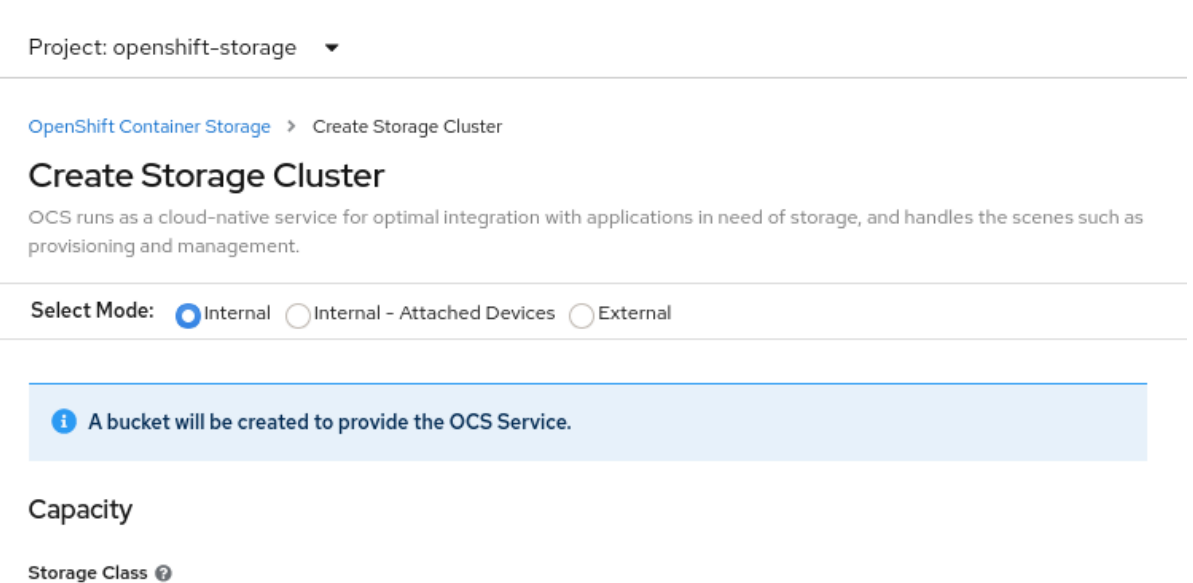

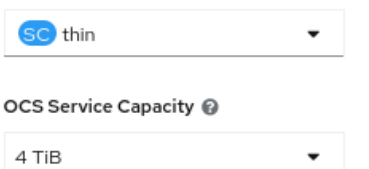

#### Encryption

Enable data encryption for the OCS storage cluster

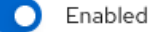

#### Nodes

Select at least 3 nodes, preferably in 3 different zones. It is recommended to start with at least 14 CPUs and 34 GiB per node. The selected nodes will be labeled with cluster.ocs.openshift.io/openshift-storage="" (unless they are already labeled). 3 of the selected nodes will be used for initial deployment. The remaining nodes will be used by OpenShift as scheduling targets for OCS scaling.

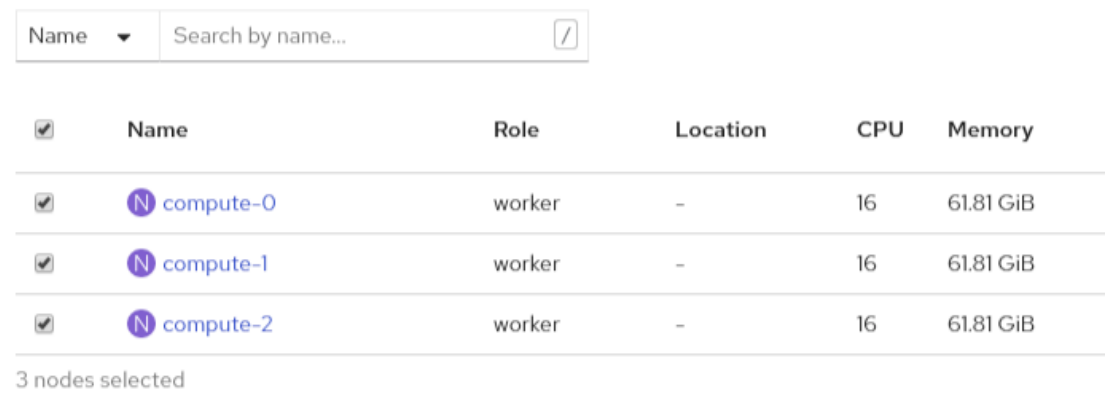

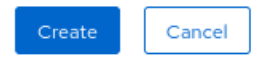

- 4. On the Create Storage Clusterpage, ensure that the following options are selected:
	- a. In the Select Mode section, **Internal** mode is selected by default.
- b. Storage Class is set by default to **thin** for VMware.
- c. Select OpenShift Container Storage Service Capacityfrom drop down list.

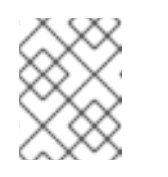

#### **NOTE**

Once you select the initial storage capacity, cluster expansion will only be performed using the selected usable capacity (times 3 of raw storage).

- d. (Optional) In the Encryption section, set the toggle to **Enabled** to enable data encryption on the cluster.
- e. In the Nodes section, select at least three worker nodes from the available list for the use of OpenShift Container Storage service.

It is recommended that the worker nodes are spread across three different physical nodes, racks or failure domains for high availability.

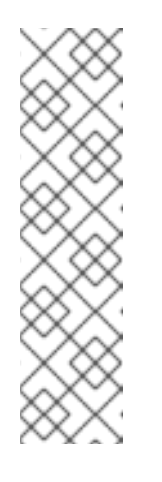

#### **NOTE**

- To find specific worker nodes in the cluster, you can filter nodes on the basis of Name or Label.
	- Name allows you to search by name of the node
	- Label allows you to search by selecting the predefined label
- Use vCenter anti-affinity to align OpenShift Container Storage rack labels with physical nodes and racks in the data center to avoid scheduling two worker nodes on the same physical chassis.

If the nodes selected do not match the OpenShift Container Storage cluster requirement of an aggregated 30 CPUs and 72 GiB of RAM, a minimal cluster will be deployed. For minimum starting node requirements, see Resource [requirements](https://access.redhat.com/documentation/en-us/red_hat_openshift_container_storage/4.6/html-single/planning_your_deployment/index#resource-requirements_rhocs) section in Planning guide.

#### 5. Click Create.

The Create button is enabled only after you select three nodes. A new storage cluster with three storage devices will be created, one per selected node. The default configuration uses a replication factor of 3.

#### Verification steps

- 1. Verify that the final Status of the installed storage cluster shows as **Phase: Ready** with a green tick mark.
	- Click Operators **→** Installed Operators **→** Storage Clusterlink to view the storage cluster installation status.
	- Alternatively, when you are on the Operator Details tab, you can click on the Storage Cluster tab to view the status.
- 2. To verify that all components for OpenShift Container Storage are successfully installed, see Verifying your OpenShift Container Storage [installation](https://access.redhat.com/documentation/en-us/red_hat_openshift_container_storage/4.6/html-single/deploying_openshift_container_storage_on_vmware_vsphere/index#verifying-openshift-container-storage-deployment_rhocs) .

# <span id="page-14-0"></span>CHAPTER 2. DEPLOYING USING LOCAL STORAGE DEVICES

Deploying OpenShift Container Storage on OpenShift Container Platform using local storage devices provides you with the option to create internal cluster resources. This will result in the internal provisioning of the base services, which helps to make additional storage classes available to applications.

Use this section to deploy OpenShift Container Storage on VMware where OpenShift Container Platform is already installed.

# <span id="page-14-1"></span>2.1. OVERVIEW OF DEPLOYING WITH INTERNAL LOCAL STORAGE

To deploy Red Hat OpenShift Container Storage using local storage, follow these steps:

- 1. Understand the [requirements](https://access.redhat.com/documentation/en-us/red_hat_openshift_container_storage/4.6/html-single/deploying_openshift_container_storage_on_vmware_vsphere/index#requirements-for-installing-openshift-container-storage-using-local-storage-devices_local-storage) for installing OpenShift Container Storage using local storage devices.
- 2. For Red Hat Enterprise Linux based hosts, enable file system access for [containers](https://access.redhat.com/documentation/en-us/red_hat_openshift_container_storage/4.6/html-single/deploying_openshift_container_storage_on_vmware_vsphere/index#enabling-file-system-access-for-containers-on-red-hat-enterprise-linux-based-nodes_local-storage) on Red Hat Enterprise Linux based nodes.

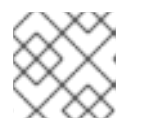

### **NOTE**

Skip this step for Red Hat Enterprise Linux CoreOS (RHCOS).

- 3. Install the Red Hat [OpenShift](https://access.redhat.com/documentation/en-us/red_hat_openshift_container_storage/4.6/html-single/deploying_openshift_container_storage_on_vmware_vsphere/index#installing-openshift-container-storage-operator-using-the-operator-hub_local-storage) Container Storage Operator .
- 4. Install Local Storage [Operator.](https://access.redhat.com/documentation/en-us/red_hat_openshift_container_storage/4.6/html-single/deploying_openshift_container_storage_on_vmware_vsphere/index#installing-local-storage-operator_local-storage)
- 5. Create [OpenShift](https://access.redhat.com/documentation/en-us/red_hat_openshift_container_storage/4.6/html-single/deploying_openshift_container_storage_on_vmware_vsphere/index#creating-openshift-container-storage-cluster-on-vmware_local-storage) Container Storage cluster on VMware .

# <span id="page-14-2"></span>2.2. REQUIREMENTS FOR INSTALLING OPENSHIFT CONTAINER STORAGE USING LOCAL STORAGE DEVICES

- You must upgrade to a latest version of OpenShift Container Platform 4.6 before deploying OpenShift Container Storage 4.6. For [information,](https://access.redhat.com/documentation/en-us/openshift_container_platform/4.6/html/updating_clusters/index) see Updating OpenShift Container Platform clusters guide.
- The Local Storage Operator version must match the Red Hat OpenShift Container Platform version in order to have the Local Storage Operator fully supported with Red Hat OpenShift Container Storage. The Local Storage Operator does not get upgraded when Red Hat OpenShift Container Platform is upgraded.
- You must have at least three OpenShift Container Platform worker nodes in the cluster with locally attached storage devices on each of them.
	- Each of the three selected nodes must have at least one raw block device available to be used by OpenShift Container Storage.
	- The devices you use must be empty; the disks must not include physical volumes (PVs), volume groups (VGs), or logical volumes (LVs) remaining on the disk.
- For minimum starting node requirements, see Resource [requirements](https://access.redhat.com/documentation/en-us/red_hat_openshift_container_storage/4.6/html-single/planning_your_deployment/index#resource-requirements_rhocs) section in Planning guide.

# <span id="page-15-0"></span>2.3. ENABLING FILE SYSTEM ACCESS FOR CONTAINERS ON RED HAT ENTERPRISE LINUX BASED NODES

Deploying OpenShift Container Storage on an OpenShift Container Platform with worker nodes on a Red Hat Enterprise Linux base in a user provisioned infrastructure (UPI) does not automatically provide container access to the underlying Ceph file system.

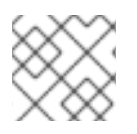

## **NOTE**

This process is not necessary for hosts based on Red Hat Enterprise Linux CoreOS.

### Procedure

Perform the following steps on each node in your cluster.

- 1. Log in to the Red Hat Enterprise Linux based node and open a terminal.
- 2. Verify that the node has access to the rhel-7-server-extras-rpms repository.

# subscription-manager repos --list-enabled | grep rhel-7-server

If you do not see both **rhel-7-server-rpms** and **rhel-7-server-extras-rpms** in the output, or if there is no output, run the following commands to enable each repository.

# subscription-manager repos --enable=rhel-7-server-rpms # subscription-manager repos --enable=rhel-7-server-extras-rpms

3. Install the required packages.

# yum install -y policycoreutils container-selinux

4. Persistently enable container use of the Ceph file system in SELinux.

# setsebool -P container\_use\_cephfs on

# <span id="page-15-1"></span>2.4. INSTALLING RED HAT OPENSHIFT CONTAINER STORAGE **OPFRATOR**

You can install Red Hat OpenShift Container Storage Operator using the Red Hat OpenShift Container Platform Operator Hub. For information about the hardware and software [requirements,](https://access.redhat.com/documentation/en-us/red_hat_openshift_container_storage/4.6/html-single/planning_your_deployment/index) see Planning your deployment.

### **Prerequisites**

- You must be logged into the OpenShift Container Platform (RHOCP) cluster.
- You must have at least three worker nodes in the RHOCP cluster.

### **NOTE**

When you need to override the cluster-wide default node selector for OpenShift Container Storage, you can use the following command in command line interface to specify a blank node selector for the **openshift-storage** namespace:

\$ oc annotate namespace openshift-storage openshift.io/node-selector=

Taint a node as **infra** to ensure only Red Hat OpenShift Container Storage resources are scheduled on that node. This helps you save on subscription costs. For more [information,](https://access.redhat.com/documentation/en-us/red_hat_openshift_container_storage/4.6/html-single/managing_and_allocating_storage_resources/index#how-to-use-dedicated-worker-nodes-for-openshift-container-storage_rhocs) see How to use dedicated worker nodes for Red Hat OpenShift Container Storage chapter in Managing and Allocating Storage Resources guide.

#### Procedure

- 1. Click Operators **→** OperatorHubin the left pane of the OpenShift Web Console.
- 2. Use Filter by keyword text box or the filter list to search for OpenShift Container Storage from the list of operators.
- 3. Click OpenShift Container Storage.
- 4. On the OpenShift Container Storage operatorpage, click Install.
- 5. On the Install Operator page, ensure the following options are selected by default::
	- a. Update Channel as stable-4.6
	- b. Installation Mode as A specific namespace on the cluster
	- c. Installed Namespace as Operator recommended namespace openshift-storage. If Namespace **openshift-storage** does not exist, it will be created during the operator installation.
	- d. Select Enable operator recommended cluster monitoring on this namespacecheckbox as this is required for cluster monitoring.
	- e. Select Approval Strategy as Automatic or Manual. Approval Strategy is set to Automatic by default.
		- Approval Strategy as Automatic.

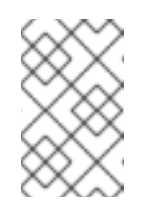

### **NOTE**

When you select the Approval Strategy as **Automatic**, approval is not required either during fresh installation or when updating to the latest version of OpenShift Container Storage.

- i. Click Install
- ii. Wait for the install to initiate. This may take up to 20 minutes.
- iii. Click Operators **→** Installed Operators
- iv. Ensure the Project is **openshift-storage**. By default, the Project is **openshiftstorage**.
- v. Wait for the Status of OpenShift Container Storageto change to Succeeded.
- Approval Strategy as Manual.

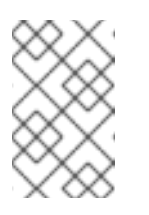

### **NOTE**

When you select the Approval Strategy as Manual, approval is required during fresh installation or when updating to the latest version of OpenShift Container Storage.

- i. Click Install
- ii. On the Manual approval required page, you can either click Approve or View Installed Operators in namespace openshift-storage to install the operator.

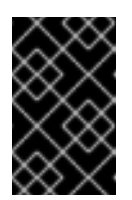

### IMPORTANT

Before you click either of the options, wait for a few minutes on the Manual approval required page until the install plan gets loaded in the window.

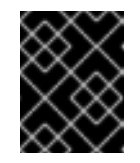

### IMPORTANT

If you choose to click Approve, you must review the install plan before you proceed.

- o If you click Approve.
	- Wait for a few minutes while the OpenShift Container Storage Operator is getting installed.
	- On the Installed operator ready for usepage, click View Operator.
	- Ensure the Project is **openshift-storage**. By default, the Project is  $\blacksquare$ **openshift-storage**.
	- Click Operators → Installed Operators
	- Wait for the Status of OpenShift Container Storage to change to Succeeded.
- o If you click View Installed Operators in namespace openshift-storage.
	- On the Installed Operators page, click ocs-operator.
	- On the Subscription Details page, click the Install Plan link.
	- On the InstallPlan Details page, click Preview Install Plan.
	- Review the install plan and click Approve.
	- Wait for the Status of the Components to change from Unknown to either Created or Present.
- Click Operators **→** Installed Operators
- Ensure the Project is **openshift-storage**. By default, the Project is **openshift-storage**.
- Wait for the Status of OpenShift Container Storage to change to Succeeded.

#### Verification steps

- Verify that OpenShift Container Storage Operator shows a green tick indicating successful installation.
- Click View Installed Operators in namespace openshift-storagelink to verify that OpenShift Container Storage Operator shows the Status as **Succeeded** on the Installed Operators dashboard.

# <span id="page-18-0"></span>2.5. INSTALLING LOCAL STORAGE OPERATOR

Use this procedure to install the Local Storage Operator from the Operator Hub before creating OpenShift Container Storage clusters on local storage devices.

#### Procedure

- 1. Log in to the OpenShift Web Console.
- 2. Click Operators **→** OperatorHub.
- 3. Search for Local Storage Operator from the list of operators and click on it.
- 4. Click Install.

Figure 2.1. Install Operator page

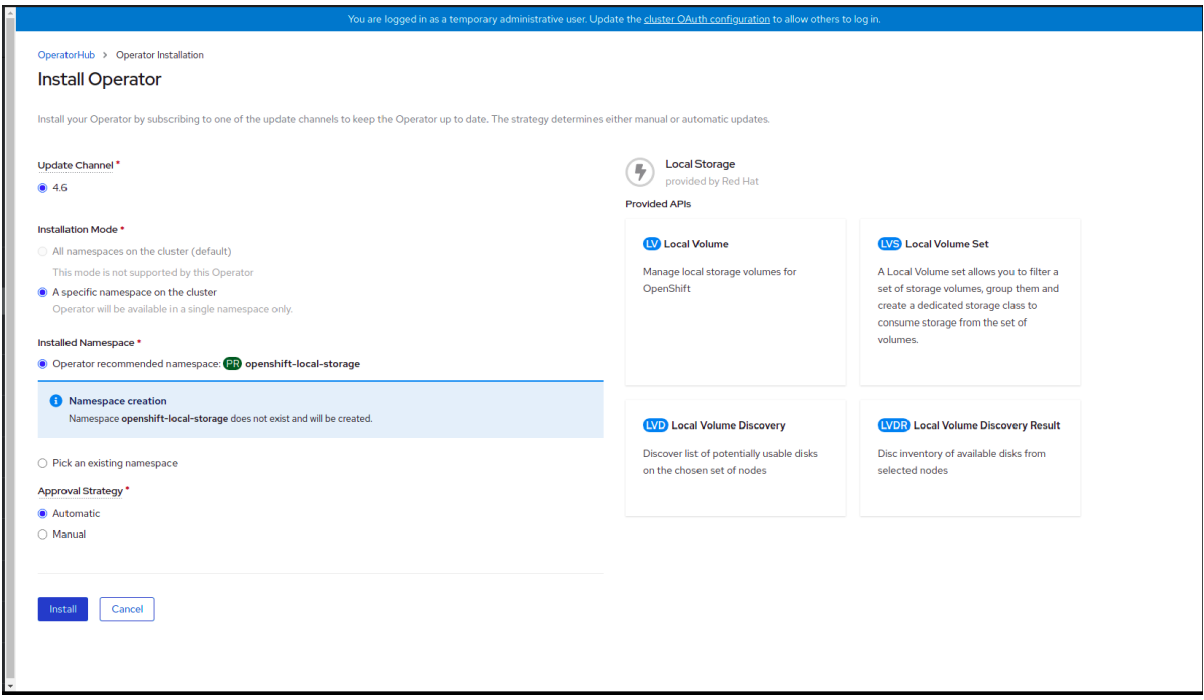

5. Set the following options on the Install Operator page:

- a. Update Channel as 4.6
- b. Installation Mode as A specific namespace on the cluster
- c. Installed Namespace as Operator recommended namespace openshift-local-storage.
- d. Approval Strategy as Automatic
- 6. Click Install.
- 7. Verify that the Local Storage Operator shows the Status as **Succeeded**.

# <span id="page-19-0"></span>2.6. CREATING OPENSHIFT CONTAINER STORAGE CLUSTER ON **VMWARF**

Use this procedure to create storage cluster on VMware infrastructure when a storage class does not exist.

If you already have a storage class created, you can directly create a storage cluster as described in [Creating](https://access.redhat.com/documentation/en-us/red_hat_openshift_container_storage/4.6/html-single/deploying_openshift_container_storage_on_vmware_vsphere/index#creating-openshift-container-storage-cluster-when-a-storage-class-exists_rhocs) a storage cluster on VMware when a storage class exists section.

VMware supports the following three types of local storage:

- Virtual machine disk (VMDK)
- Raw device mapping (RDM)
- VMDirectPath I/O

#### **Prerequisites**

- **Ensure that all the requirements in the [Requirements](https://access.redhat.com/documentation/en-us/red_hat_openshift_container_storage/4.6/html-single/deploying_openshift_container_storage_on_vmware_vsphere/index#requirements-for-installing-openshift-container-storage-using-local-storage-devices_local-storage) for installing OpenShift Container Storage** using local storage devices section are met.
- You must have a minimum of three worker nodes with the same storage type and size attached to each node to use local storage devices on VMware.
- For VMs on VMware, ensure the **disk.EnableUUID** option is set to **TRUE**. You need to have vCenter account privileges to configure the VMs. For more information, see Required vCenter account privileges. To set the **[disk.EnableUUID](https://access.redhat.com/documentation/en-us/openshift_container_platform/4.6/html-single/installing_on_vsphere/index#installation-vsphere-installer-infra-requirements_installing-vsphere-installer-provisioned)** option, use the Advanced option of the VM Options in the Customize hardware tab. For more [information,](https://access.redhat.com/documentation/en-us/openshift_container_platform/4.6/html/installing_on_vsphere/installing-on-vsphere#installation-vsphere-machines_installing-vsphere) see Creating Red Hat Enterprise Linux CoreOS (RHCOS) machines in vSphere.

#### Procedure

- 1. Log into the OpenShift Web Console.
- 2. Click Operators **→** Installed Operatorsto view all the installed operators. Ensure that the Project selected is openshift-storage.

<span id="page-20-0"></span>Figure 2.2. OpenShift Container Storage Operator page

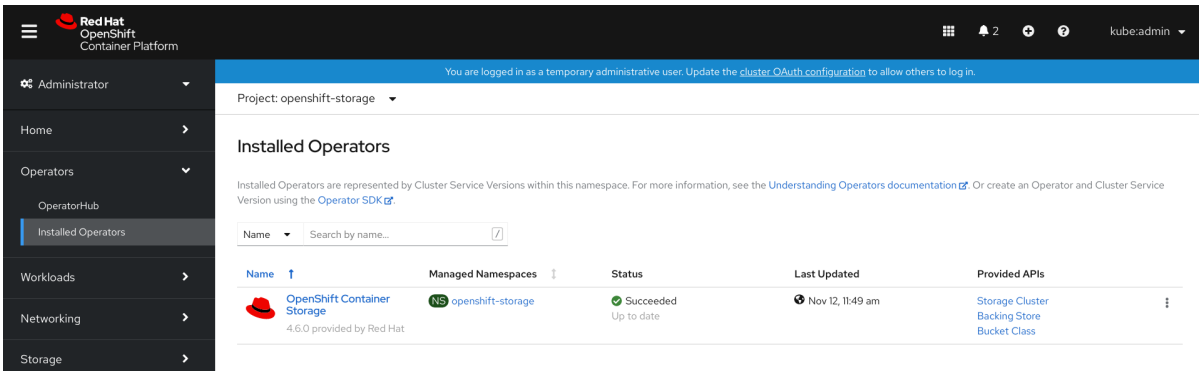

3. Click OpenShift Container Storage.

Figure 2.3. Details tab of OpenShift Container Storage

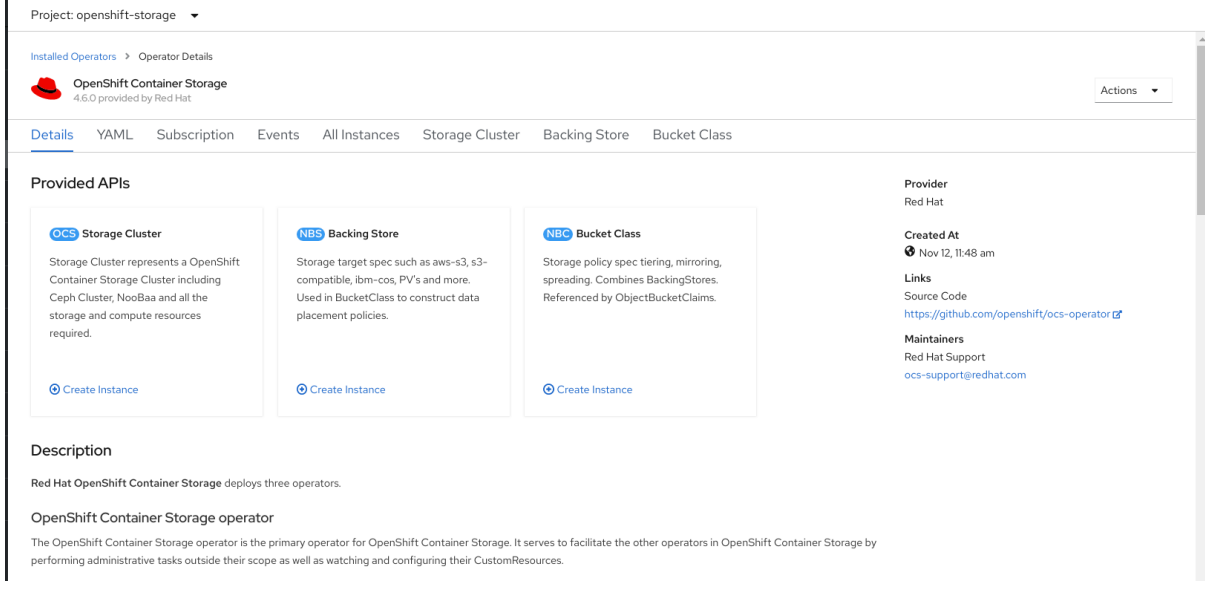

4. Click Create Instance link of Storage Cluster.

Figure 2.4. Create Storage Cluster page

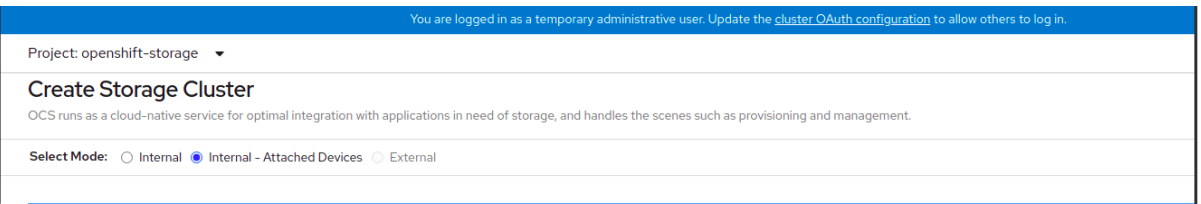

- 5. Select Internal-Attached devices for the Select Mode. By default, Internal is selected.
- 6. Create a storage cluster using the wizard that includes disk discovery, storage class creation, and storage cluster creation.

You are prompted to install the Local Storage Operator if it is not already installed. Click Install and install the operator as described in Installing Local Storage [Operator](https://access.redhat.com/documentation/en-us/red_hat_openshift_container_storage/4.6/html-single/deploying_openshift_container_storage_on_vmware_vsphere/index#installing-local-storage-operator_local-storage) .

#### Discover Disks

You can discover a list of potentially usable disks on the selected nodes. Block disks and partitions that are not in use and available for provisioning persistent volumes (PVs) are discovered.

Figure 2.5. Discovery Disks wizard page

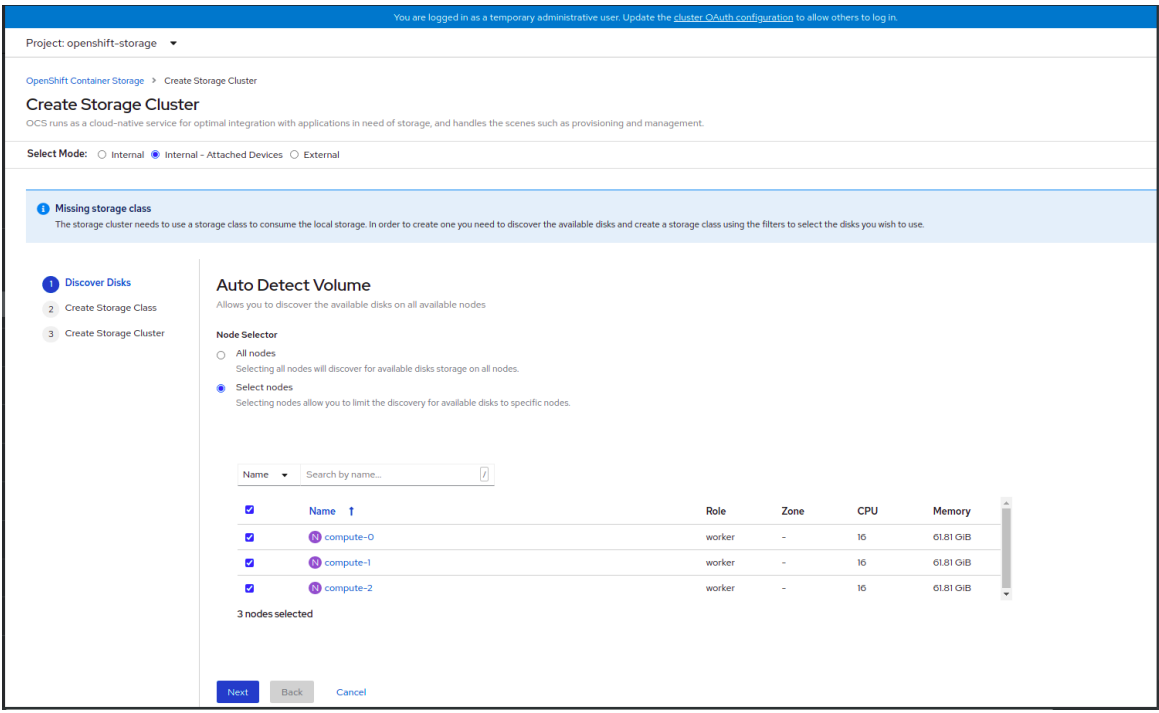

- a. Choose one of the following:
	- All nodes to discover disks in all the nodes.
	- **Select nodes** to discover disks from a subset of the listed nodes. To find specific worker nodes in the cluster, you can filter nodes on the basis of Name or Label. Name allows you to search by name of the node and Label allows you to search by selecting the predefined label.

If the nodes selected do not match the OpenShift Container Storage cluster requirement of an aggregated 30 CPUs and 72 GiB of RAM, a minimal cluster will be deployed. For minimum starting node requirements, see Resource [requirements](https://access.redhat.com/documentation/en-us/red_hat_openshift_container_storage/4.6/html-single/planning_your_deployment/index#resource-requirements_rhocs) section in Planning guide.

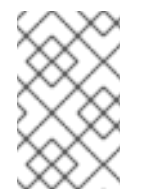

#### **NOTE**

If the nodes to be selected are tainted and not discovered in the wizard, follow the steps provided in the Red Hat [Knowledgebase](https://access.redhat.com/solutions/5627951) Solution as a workaround.

b. Click Next.

#### Create Storage Class

You can create a dedicated storage class to consume storage by filtering a set of storage volumes.

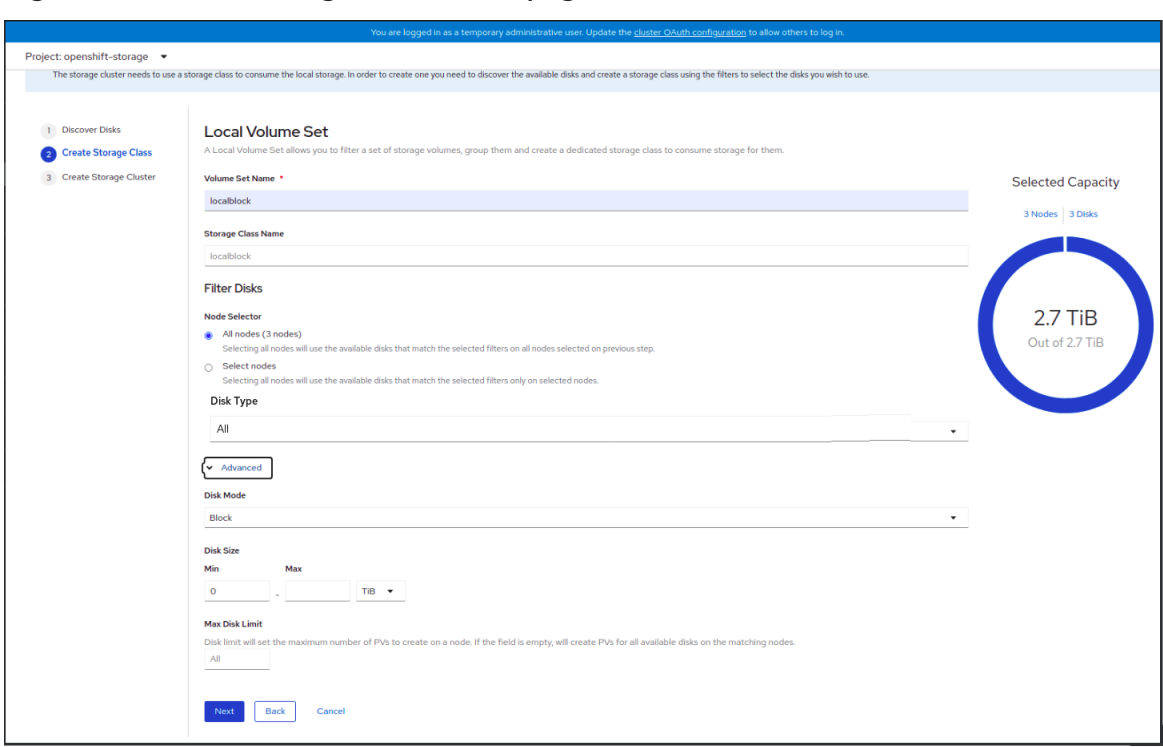

#### Figure 2.6. Create Storage Class wizard page

- a. Enter the Volume Set Name.
- b. Enter the Storage Class Name By default, the volume set name appears for the storage class name.
- c. The nodes selected for disk discovery in the earlier step are displayed in the Filter Disks section. Choose one of the following:
	- All nodes to select all the nodes for which you discovered the available disks.
	- Select nodes to choose a subset of the nodes for which you discovered the available disks.

To find specific worker nodes in the cluster, you can filter nodes on the basis of Name or Label. Name allows you to search by name of the node and Label allows you to search by selecting the predefined label.

It is recommended that the worker nodes are spread across three different physical nodes, racks or failure domains for high availability.

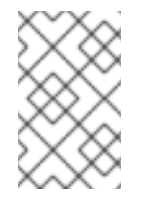

#### **NOTE**

Ensure OpenShift Container Storage rack labels are aligned with physical racks in the datacenter to prevent a double node failure at the failure domain level.

d. Select the required Disk Type. The following options are available:

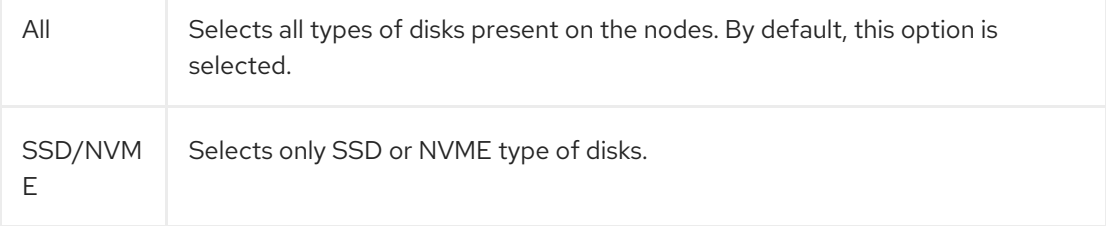

HDD Selects only HDD type of disks.

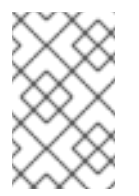

### **NOTE**

If the SSD/NVME disks are detected as HDD due to the underlying abstraction of storage, select the disk type as **All** or **HDD**. For example, local storage device as VMDK.

#### e. In the Advanced section, you can set the following:

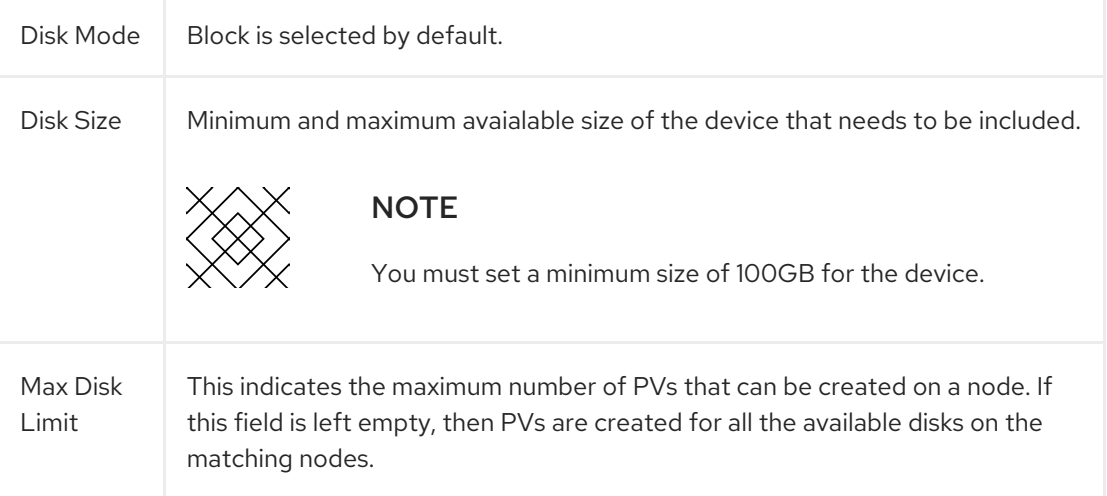

f. (Optional) You can view the selected capacity of the disks on the selected nodes using the *Select Capacity* chart.

This chart might take a few minutes to reflect the disks that are discovered in the previous step.

You can click on the *Nodes* and *Disks* links on the chart to bring up the list of nodes and disks to view more details.

#### Figure 2.7. List of selected nodes

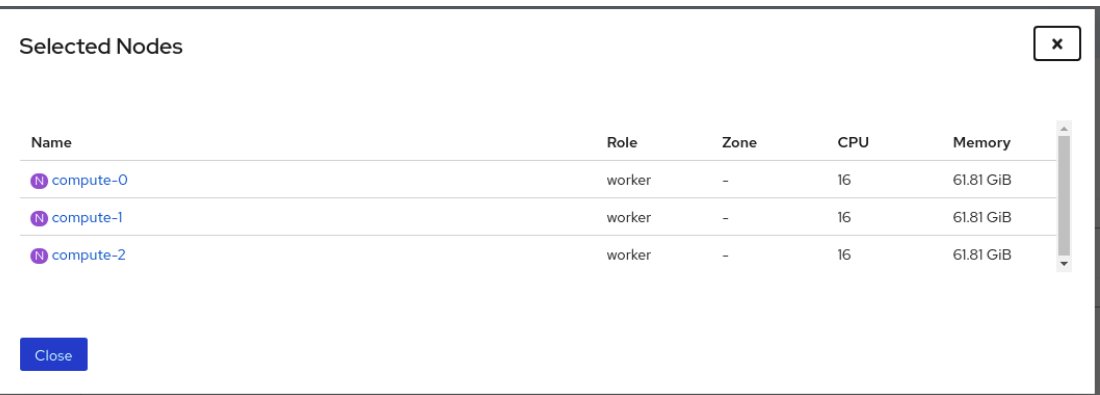

| Name 1       | Node 1    | Type $\hat{I}$ | Model <b>I</b>                             | Capacity 1 |
|--------------|-----------|----------------|--------------------------------------------|------------|
| /dev/nvmeln1 | compute-0 | disk           | Dell Express Flash NVMe<br>P4610 1.6TB SFF | 1.46 TiB   |
| /dev/nvme0n1 | compute-1 | disk           | Dell Express Flash NVMe<br>P4610 1.6TB SFF | 1.46 TiB   |
| /dev/nvme0n1 | compute-2 | disk           | Dell Express Flash NVMe<br>P4610 1.6TB SFF | 1.46 TiB   |

Figure 2.8. List of selected disks

- g. Click Next.
- h. Click Yes in the message alert to confirm the creation of the storage class. After the local volume set and storage class are created, it is not possible to go back to the step.

#### Create Storage Cluster

#### Figure 2.9. Create Storage Cluster wizard page

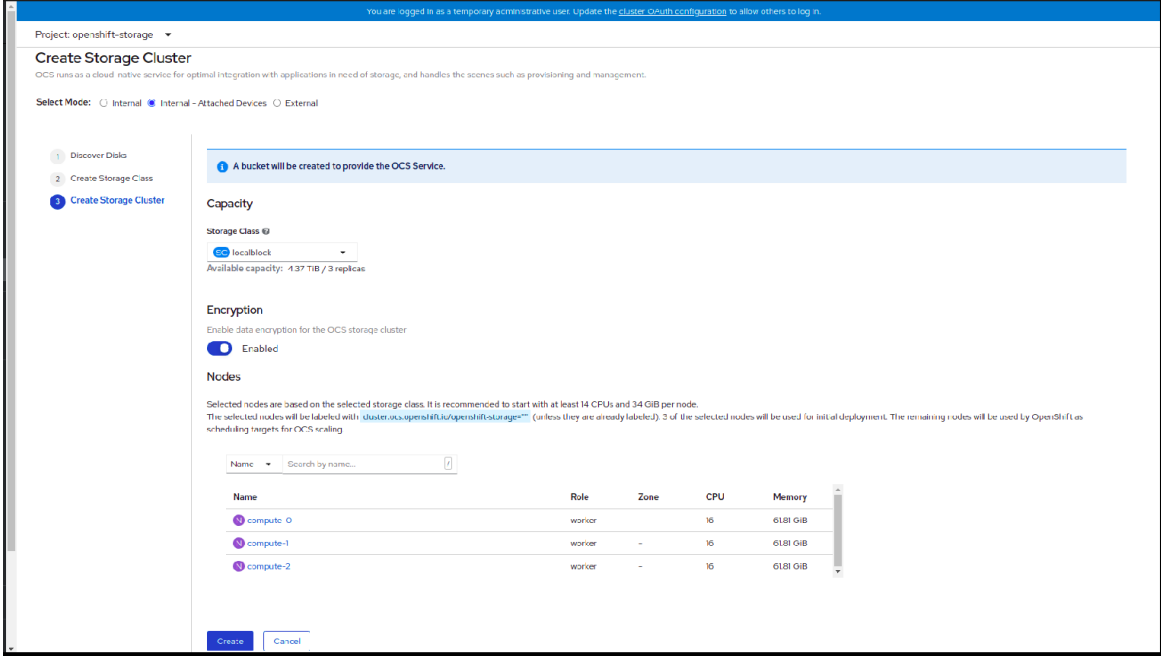

a. Select the required storage class.

You might need to wait a couple of minutes for the storage nodes corresponding to the selected storage class to get populated.

- b. (Optional) In the Encryption section, set the toggle to Enabled to enable data encryption on the cluster.
- c. The nodes corresponding to the storage class are displayed based on the storage class that you selected from the drop down list.

The Create button is enabled only when a minimum of three nodes are selected. A new

d. Click Create.

The Create button is enabled only when a minimum of three nodes are selected. A new storage cluster of three volumes will be created with one volume per worker node. The default configuration uses a replication factor of 3.

To expand the capacity of the initial cluster, see Scaling [Storage](https://access.redhat.com/documentation/en-us/red_hat_openshift_container_storage/4.6/html-single/scaling_storage/index) guide.

#### Verification steps

See Verifying your OpenShift Container Storage [installation](https://access.redhat.com/documentation/en-us/red_hat_openshift_container_storage/4.6/html-single/deploying_openshift_container_storage_on_vmware_vsphere/index#verifying-openshift-container-storage-deployment_rhocs) .

# <span id="page-25-0"></span>2.7. CREATING A STORAGE CLUSTER ON VMWARE WHEN A STORAGE CLASS EXISTS

You can create a Openshift Container Storage Cluster using the existing storage class that is created through the Local Storage Operator page.

#### **Prerequisites**

- Ensure that all the requirements in the [Requirements](https://access.redhat.com/documentation/en-us/red_hat_openshift_container_storage/4.6/html-single/deploying_openshift_container_storage_on_vmware_vsphere/index#requirements-for-installing-openshift-container-storage-using-local-storage-devices_local-storage) for installing OpenShift Container Storage using local storage devices section are met.
- You must have a minimum of three worker nodes with the same storage type and size attached to each node (for example, 2TB NVMe hard drive) to use local storage devices on bare metal.
- You must have created a storage class that consists of a minimum of three nodes and volume attached to it.

#### Procedure

- 1. Log into the OpenShift Web Console.
- 2. Click Operators **→** Installed Operatorsto view all the installed operators. Ensure that the Project selected is openshift-storage.

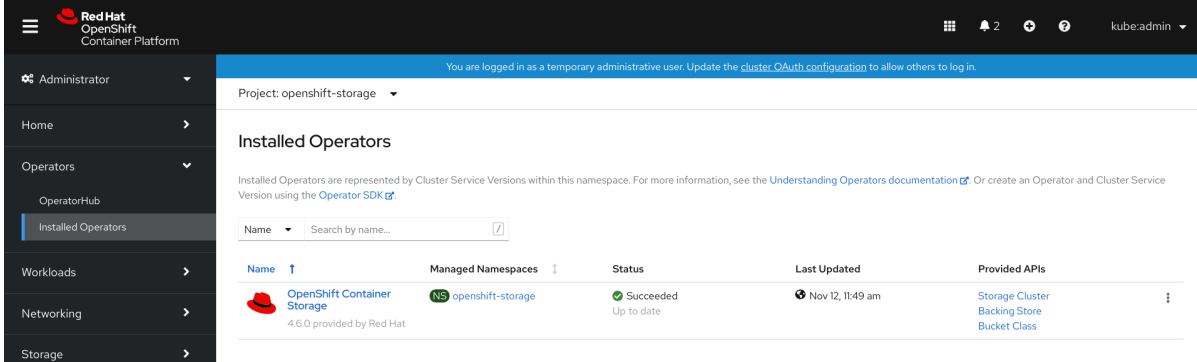

Figure 2.10. OpenShift Container Storage Operator page

3. Click OpenShift Container Storage.

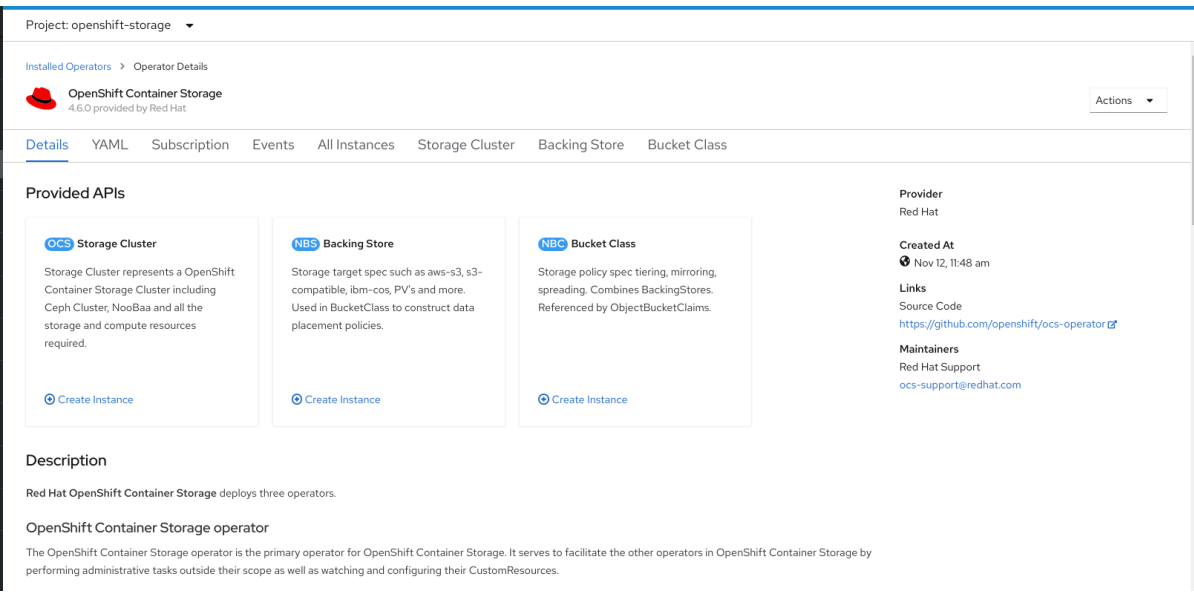

#### Figure 2.11. Details tab of OpenShift Container Storage

4. Click Create Instance link of Storage Cluster.

#### Figure 2.12. Create Storage Cluster page

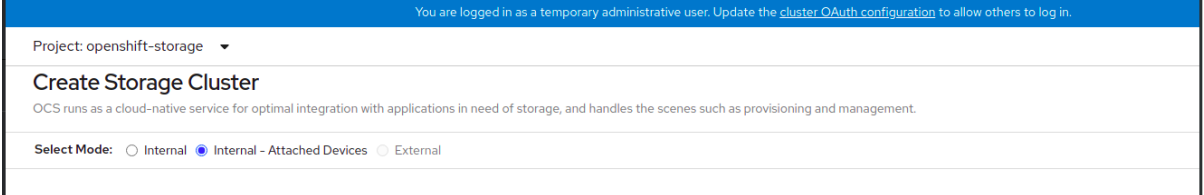

5. Select Internal-Attached devices for the Select Mode. By default, Internal is selected.

Figure 2.13. Create Storage Cluster page

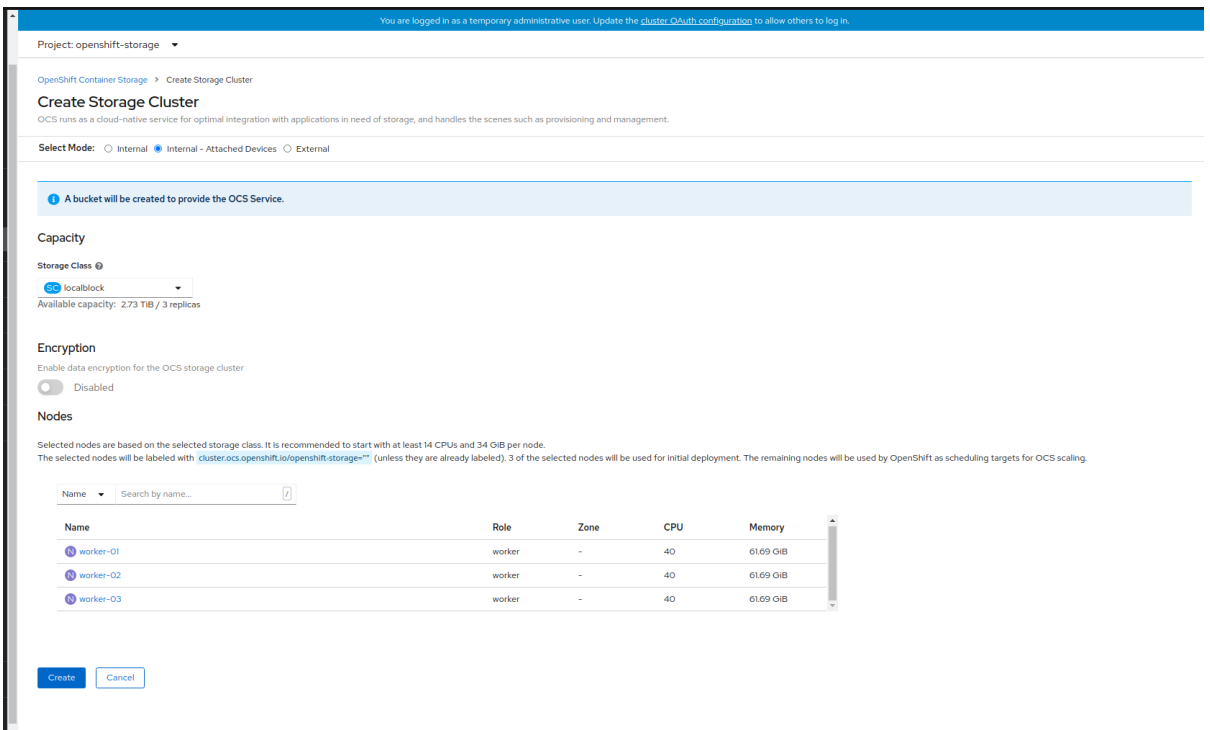

6. (Optional) In the Encryption section, set the toggle to Enabled to enable data encryption on the cluster.

- 7. The nodes corresponding to the selected storage class are displayed. The selected nodes are labeled with **cluster.ocs.openshift.io/openshift-storage=''** if they are not already labeled. Three of the selected nodes are used for initial deployment and the remaining nodes are used as the scheduling targets for OpenShift Container Storage scaling.
- 8. Click Create.

The Create button is enabled only when a minimum of three nodes are selected.

A new storage cluster of three volumes will be created with one volume per worker node. The default configuration uses a replication factor of 3.

To expand the capacity of the initial cluster, see Scaling [Storage](https://access.redhat.com/documentation/en-us/red_hat_openshift_container_storage/4.6/html-single/scaling_storage/index) guide.

#### Verification steps

See Verifying your OpenShift Container Storage [installation](https://access.redhat.com/documentation/en-us/red_hat_openshift_container_storage/4.6/html-single/deploying_openshift_container_storage_on_vmware_vsphere/index#verifying-openshift-container-storage-deployment_rhocs) .

# <span id="page-28-0"></span>CHAPTER 3. VERIFYING OPENSHIFT CONTAINER STORAGE DEPLOYMENT FOR INTERNAL MODE

Use this section to verify that OpenShift Container Storage is deployed correctly.

# <span id="page-28-1"></span>3.1. VERIFYING THE STATE OF THE PODS

To determine if OpenShift Container storage is deployed successfully, you can verify that the pods are in **Running** state.

### Procedure

- 1. Click Workloads **→** Podsfrom the left pane of the OpenShift Web Console.
- 2. Select openshift-storage from the Project drop down list. For more information on the expected number of pods for each component and how it varies depending on the number of nodes, see Table 3.1, "Pods [corresponding](#page-29-1) to OpenShift Container storage cluster".
- 3. Verify that the following pods are in running and completed state by clicking on the Running and the Completed tabs:

#### Table 3.1. Pods corresponding to OpenShift Container storage cluster

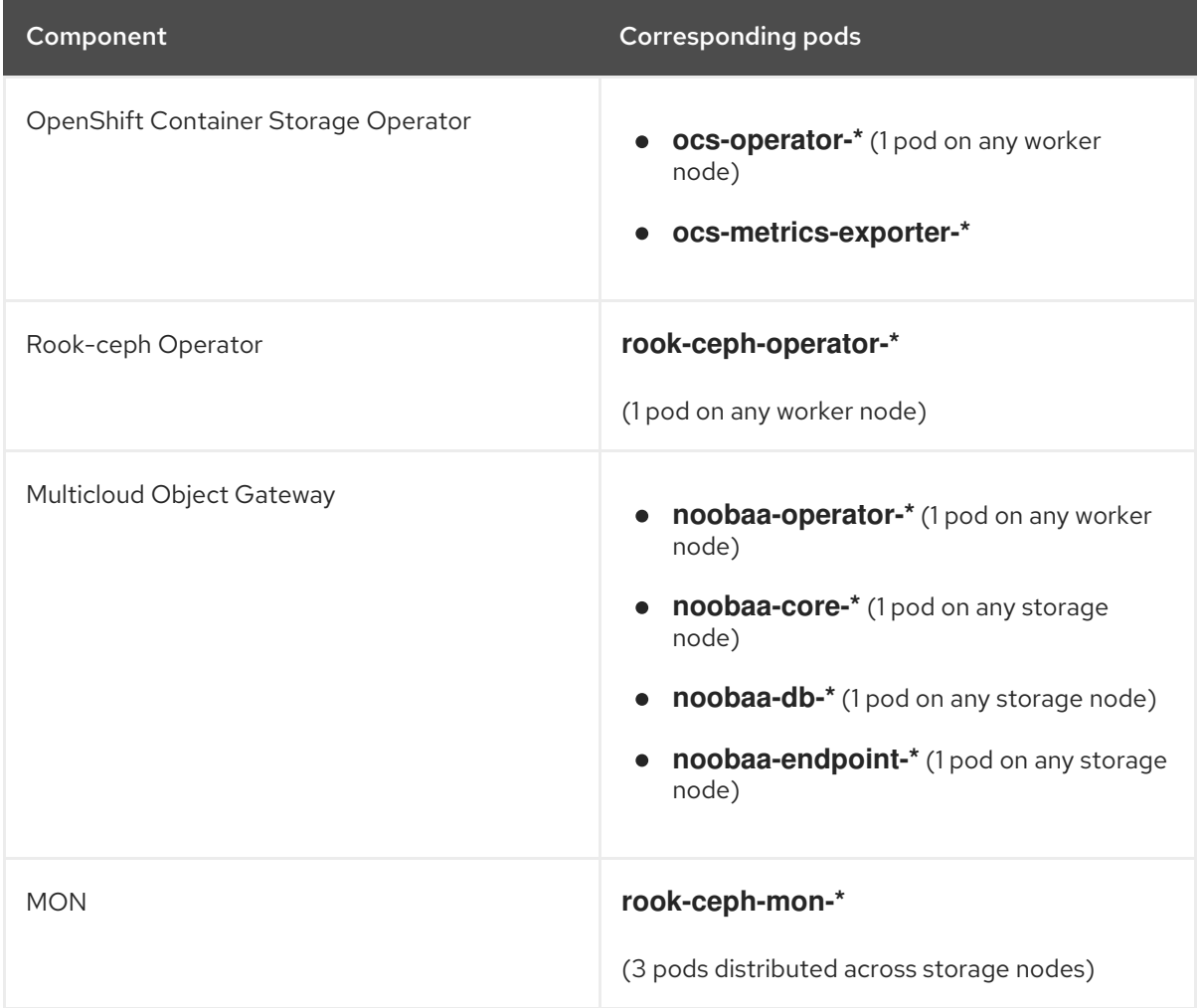

<span id="page-29-1"></span>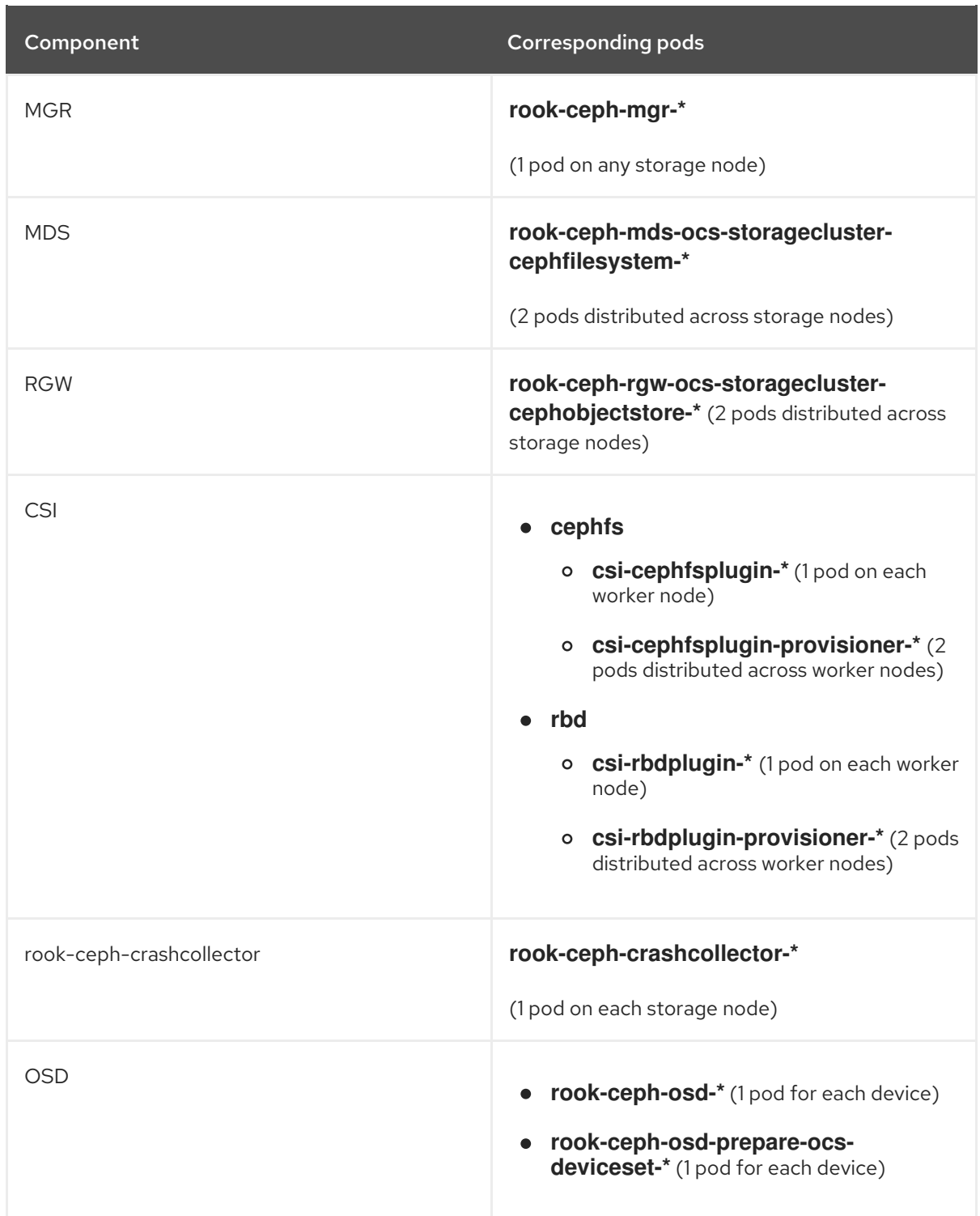

# <span id="page-29-0"></span>3.2. VERIFYING THE OPENSHIFT CONTAINER STORAGE CLUSTER IS **HEALTHY**

- Click Home **→** Overview from the left pane of the OpenShift Web Console and click Persistent Storage tab.
- In the Status card, verify that *OCS Cluster* and *Data Resiliency* has a green tick mark as shown in the following image:

#### Figure 3.1. Health status card in Persistent Storage Overview Dashboard

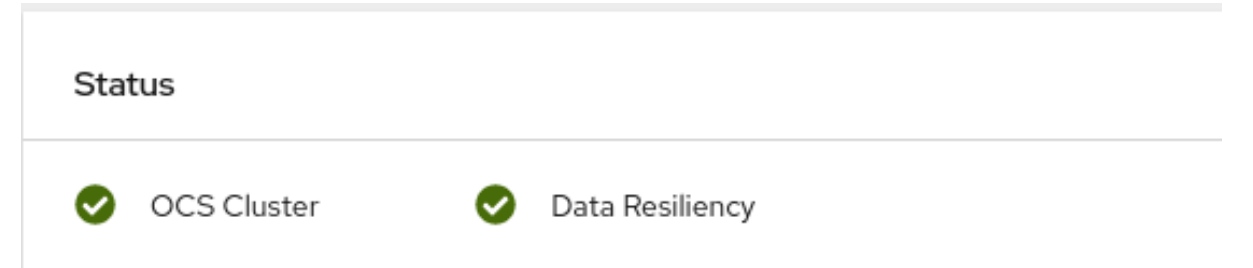

In the Details card, verify that the cluster information is displayed as follows:

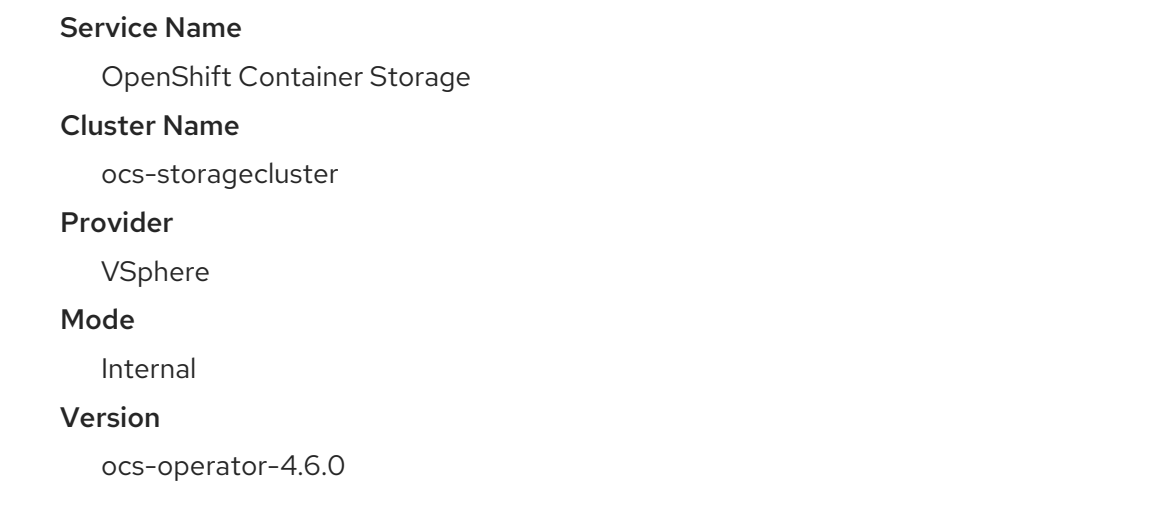

For more information on the health of OpenShift Container Storage cluster using the persistent storage dashboard, see [Monitoring](https://access.redhat.com/documentation/en-us/red_hat_openshift_container_storage/4.6/html-single/monitoring_openshift_container_storage/index) OpenShift Container Storage .

# <span id="page-30-0"></span>3.3. VERIFYING THE MULTICLOUD OBJECT GATEWAY IS HEALTHY

- Click Home **→** Overview from the left pane of the OpenShift Web Console and click the Object Service tab.
- In the Status card, verify that both *Object Service* and *Data Resiliency* are in **Ready** state (green tick).

#### Figure 3.2. Health status card in Object Service Overview Dashboard

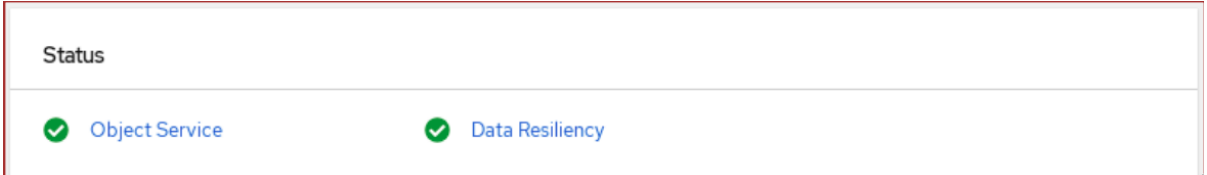

In the Details card, verify that the MCG information is displayed as follows:

#### Service Name

OpenShift Container Storage

#### System Name

Multicloud Object Gateway RADOS Object Gateway

#### Provider

VSphere

#### Version

ocs-operator-4.6.0

For more information on the health of the OpenShift Container Storage cluster using the object service dashboard, see [Monitoring](https://access.redhat.com/documentation/en-us/red_hat_openshift_container_storage/4.6/html-single/monitoring_openshift_container_storage/index) OpenShift Container Storage .

# <span id="page-31-0"></span>3.4. VERIFYING THAT THE OPENSHIFT CONTAINER STORAGE SPECIFIC STORAGE CLASSES EXIST

To verify the storage classes exists in the cluster:

- Click Storage **→** Storage Classesfrom the left pane of the OpenShift Web Console.
- Verify that the following storage classes are created with the OpenShift Container Storage cluster creation:
	- **ocs-storagecluster-ceph-rbd**
	- **ocs-storagecluster-cephfs**
	- **openshift-storage.noobaa.io**
	- **ocs-storagecluster-ceph-rgw**

# <span id="page-32-0"></span>CHAPTER 4. UNINSTALLING OPENSHIFT CONTAINER **STORAGE**

# <span id="page-32-1"></span>4.1. UNINSTALLING OPENSHIFT CONTAINER STORAGE IN INTERNAL **MODF**

Use the steps in this section to uninstall OpenShift Container Storage.

### Uninstall Annotations

Annotations on the Storage Cluster are used to change the behavior of the uninstall process. To define the uninstall behavior, the following two annotations have been introduced in the storage cluster:

- **uninstall.ocs.openshift.io/cleanup-policy: delete**
- **uninstall.ocs.openshift.io/mode: graceful**

The below table provides information on the different values that can used with these annotations:

#### Table 4.1. **uninstall.ocs.openshift.io** uninstall annotations descriptions

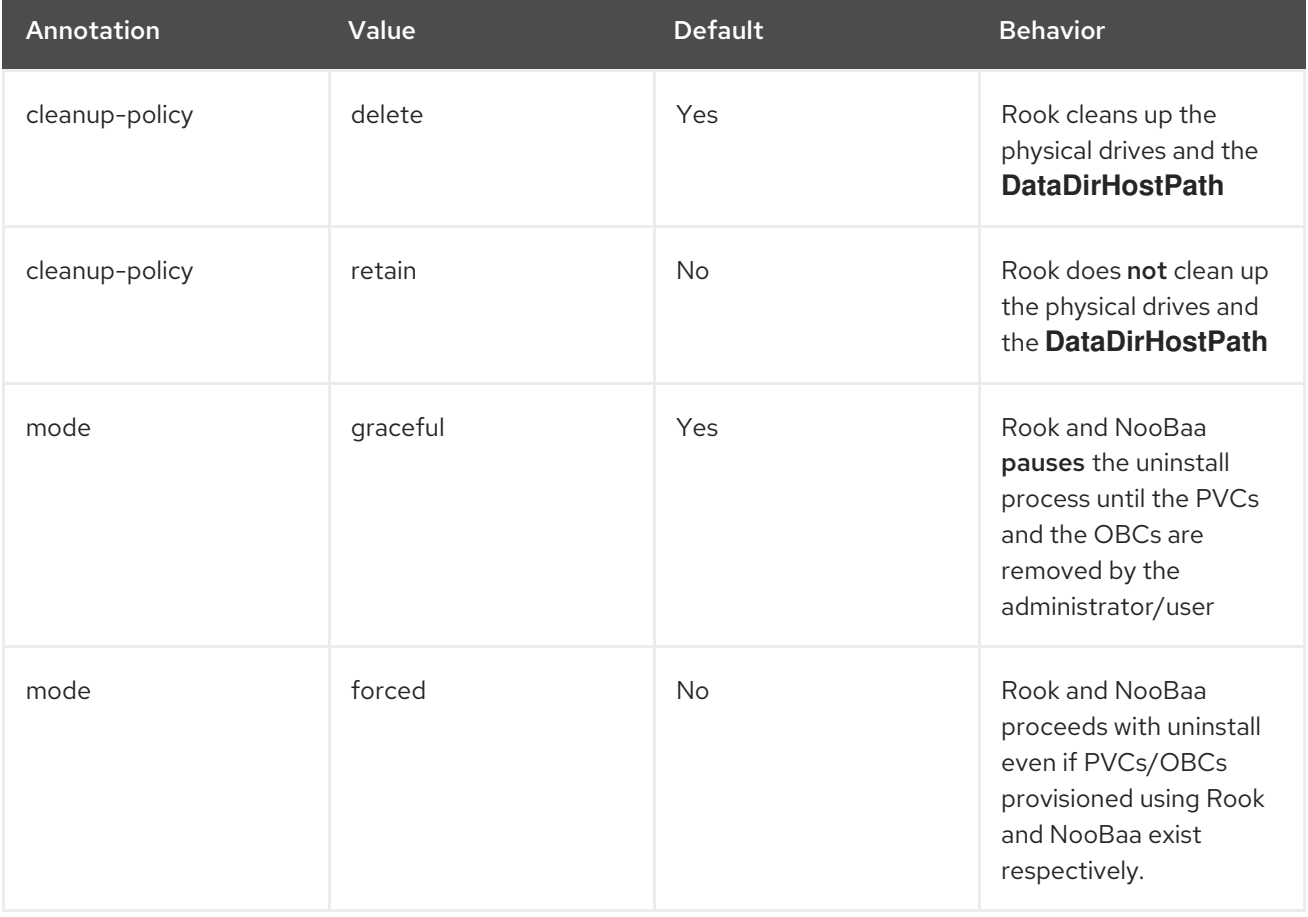

You can change the cleanup policy or the uninstall mode by editing the value of the annotation by using the following commands:

\$ oc annotate storagecluster -n openshift-storage ocs-storagecluster uninstall.ocs.openshift.io/cleanup-policy="retain" --overwrite storagecluster.ocs.openshift.io/ocs-storagecluster annotated

\$ oc annotate storagecluster -n openshift-storage ocs-storagecluster uninstall.ocs.openshift.io/mode="forced" --overwrite storagecluster.ocs.openshift.io/ocs-storagecluster annotated

#### **Prerequisites**

- Ensure that the OpenShift Container Storage cluster is in a healthy state. The uninstall process can fail when some of the pods are not terminated successfully due to insufficient resources or nodes. In case the cluster is in an unhealthy state, contact Red Hat Customer Support before uninstalling OpenShift Container Storage.
- Ensure that applications are not consuming persistent volume claims (PVCs) or object bucket claims (OBCs) using the storage classes provided by OpenShift Container Storage.
- If any custom resources (such as custom storage classes, cephblockpools) were created by the admin, they must be deleted by the admin after removing the resources which consumed them.

#### Procedure

- 1. Delete the volume snapshots that are using OpenShift Container Storage.
	- a. List the volume snapshots from all the namespaces.

\$ oc get volumesnapshot --all-namespaces

b. From the output of the previous command, identify and delete the volume snapshots that are using OpenShift Container Storage.

\$ oc delete volumesnapshot <VOLUME-SNAPSHOT-NAME> -n <NAMESPACE>

2. Delete PVCs and OBCs that are using OpenShift Container Storage. In the default uninstall mode (graceful), the uninstaller waits till all the PVCs and OBCs that use OpenShift Container Storage are deleted.

If you wish to delete the Storage Cluster without deleting the PVCs beforehand, you may set the uninstall mode annotation to "forced" and skip this step. Doing so will result in orphan PVCs and OBCs in the system.

- a. Delete OpenShift Container Platform monitoring stack PVCs using OpenShift Container Storage. See Section 4.2, "Removing [monitoring](#page-40-0) stack from OpenShift Container Storage"
- b. Delete OpenShift Container Platform Registry PVCs using OpenShift Container Storage. See Section 4.3, ["Removing](#page-42-1) OpenShift Container Platform registry from OpenShift Container Storage"
- c. Delete OpenShift Container Platform logging PVCs using OpenShift Container Storage. See Section 4.4, ["Removing](#page-42-0) the cluster logging operator from OpenShift Container Storage"
- d. Delete other PVCs and OBCs provisioned using OpenShift Container Storage.
	- Given below is a sample script to identify the PVCs and OBCs provisioned using OpenShift Container Storage. The script ignores the PVCs that are used internally by Openshift Container Storage.

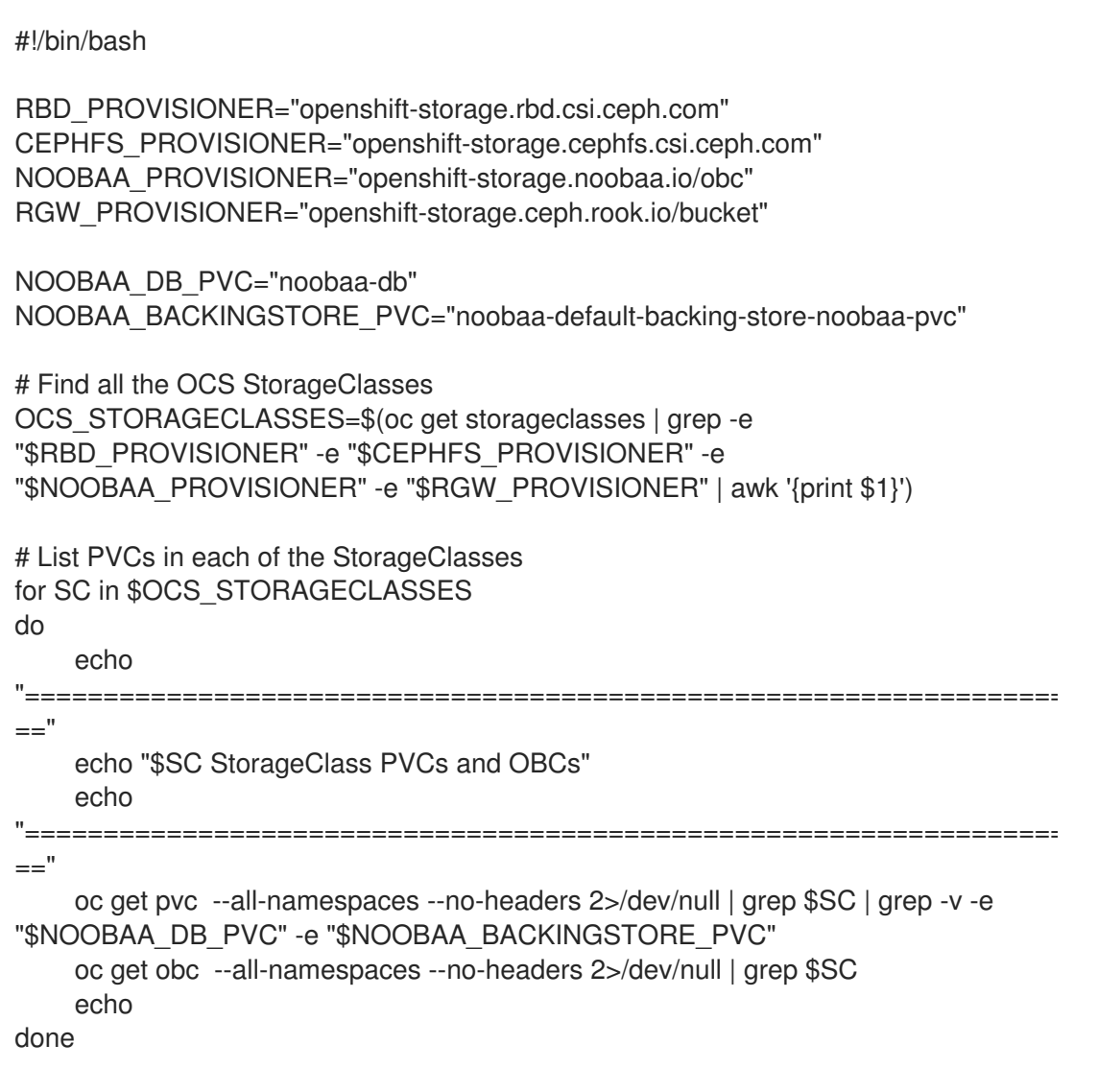

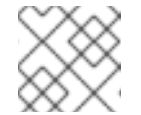

### **NOTE**

Omit **RGW\_PROVISIONER** for cloud platforms.

Delete the OBCs.

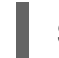

\$ oc delete obc <obc name> -n <project name>

Delete the PVCs.

\$ oc delete pvc <pvc name> -n <project-name>

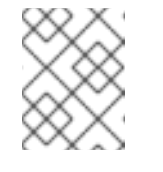

### **NOTE**

Ensure that you have removed any custom backing stores, bucket classes, etc., created in the cluster.

3. Delete the Storage Cluster object and wait for the removal of the associated resources.

\$ oc delete -n openshift-storage storagecluster --all --wait=true

4. Check for cleanup pods if the **uninstall.ocs.openshift.io/cleanup-policy** was set to **delete**(default) and ensure that their status is **Completed**.

\$ oc get pods -n openshift-storage | grep -i cleanup NAME READY STATUS RESTARTS AGE cluster-cleanup-job-<xx> 0/1 Completed 0 8m35s cluster-cleanup-job-<yy> 0/1 Completed 0 8m35s cluster-cleanup-job-<zz> 0/1 Completed 0 8m35s

5. Confirm that the directory **/var/lib/rook** is now empty. This directory will be empty only if the **uninstall.ocs.openshift.io/cleanup-policy** annotation was set to **delete**(default).

\$ for i in \$(oc get node -l cluster.ocs.openshift.io/openshift-storage= -o jsonpath='{ .items[\*].metadata.name }'); do oc debug node/\${i} -- chroot /host ls -l /var/lib/rook; done

- 6. If encryption was enabled at the time of install, remove **dm-crypt** managed **device-mapper** mapping from OSD devices on all the OpenShift Container Storage nodes.
	- a. Create a **debug** pod and **chroot** to the host on the storage node.

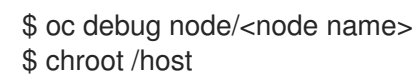

b. Get Device names and make note of the OpenShift Container Storage devices.

\$ dmsetup ls ocs-deviceset-0-data-0-57snx-block-dmcrypt (253:1)

c. Remove the mapped device.

\$ cryptsetup luksClose --debug --verbose ocs-deviceset-0-data-0-57snx-block-dmcrypt

If the above command gets stuck due to insufficient privileges, run the following commands:

- Press **CTRL+Z** to exit the above command.
- Find PID of the **cryptsetup** process which was stuck.

\$ ps

Example output:

PID TTY TIME CMD 778825 ? 00:00:00 cryptsetup

Take a note of the **PID** number to kill. In this example, **PID** is **778825**.

Terminate the process using **kill** command.

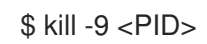

Verify that the device name is removed.

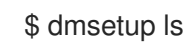

7. Delete the namespace and wait till the deletion is complete. You will need to switch to another project if **openshift-storage** is the active project. For example:

\$ oc project default \$ oc delete project openshift-storage --wait=true --timeout=5m

The project is deleted if the following command returns a **NotFound** error.

\$ oc get project openshift-storage

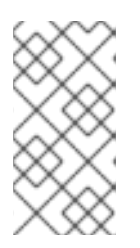

### **NOTE**

While uninstalling OpenShift Container Storage, if namespace is not deleted completely and remains in **Terminating** state, perform the steps in [Troubleshooting](https://access.redhat.com/documentation/en-us/red_hat_openshift_container_storage/4.6/html-single/troubleshooting_openshift_container_storage/index#troubleshooting-and-deleting-remaining-resources-during-uninstall_rhocs) and deleting remaining resources during Uninstall to identify objects that are blocking the namespace from being terminated.

- 8. Delete the local storage operator configurations if you have deployed OpenShift Container Storage using local storage devices. See Removing local storage operator [configurations](https://access.redhat.com/documentation/en-us/red_hat_openshift_container_storage/4.6/html-single/deploying_openshift_container_storage_on_vmware_vsphere/index#removing-local-storage-operator-configurations_rhocs).
- 9. Unlabel the storage nodes.

\$ oc label nodes --all cluster.ocs.openshift.io/openshift-storage- \$ oc label nodes --all topology.rook.io/rack-

10. Remove the OpenShift Container Storage taint if the nodes were tainted.

\$ oc adm taint nodes --all node.ocs.openshift.io/storage-

11. Confirm all PVs provisioned using OpenShift Container Storage are deleted. If there is any PV left in the **Released** state, delete it.

\$ oc get pv \$ oc delete pv <pv name>

12. Delete the Multicloud Object Gateway storageclass.

oc delete storageclass openshift-storage.noobaa.io --wait=true --timeout=5m

13. Remove **CustomResourceDefinitions**.

\$ oc delete crd backingstores.noobaa.io bucketclasses.noobaa.io cephblockpools.ceph.rook.io cephclusters.ceph.rook.io cephfilesystems.ceph.rook.io cephnfses.ceph.rook.io cephobjectstores.ceph.rook.io cephobjectstoreusers.ceph.rook.io noobaas.noobaa.io ocsinitializations.ocs.openshift.io storageclusters.ocs.openshift.io cephclients.ceph.rook.io cephobjectrealms.ceph.rook.io cephobjectzonegroups.ceph.rook.io cephobjectzones.ceph.rook.io cephrbdmirrors.ceph.rook.io --wait=true --timeout=5m

- 14. To ensure that OpenShift Container Storage is uninstalled completely, on the OpenShift Container Platform Web Console,
	- a. Click Home **→** Overview to access the dashboard.
	- b. Verify that the Persistent Storage and Object Service tabs no longer appear next to the Cluster tab.

### <span id="page-37-0"></span>4.1.1. Removing local storage operator configurations

Use the instructions in this section only if you have deployed OpenShift Container Storage using local storage devices.

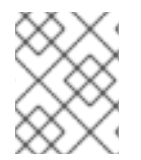

### **NOTE**

For OpenShift Container Storage deployments only using **localvolume** resources, go directly to step 8.

#### Procedure

- 1. Identify the **LocalVolumeSet** and the corresponding **StorageClassName** being used by OpenShift Container Storage.
- 2. Set the variable SC to the **StorageClass** providing the **LocalVolumeSet**.

\$ export SC="<StorageClassName>"

3. Delete the **LocalVolumeSet**.

\$ oc delete localvolumesets.local.storage.openshift.io <name-of-volumeset> -n openshiftlocal-storage

4. Delete the local storage PVs for the given **StorageClassName**.

\$ oc get pv | grep \$SC | awk '{print \$1}'| xargs oc delete pv

5. Delete the **StorageClassName**.

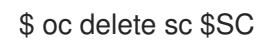

6. Delete the symlinks created by the **LocalVolumeSet**.

[[ ! -z \$SC ]] && for i in \$(oc get node -l cluster.ocs.openshift.io/openshift-storage= -o jsonpath='{ .items[\*].metadata.name }'); do oc debug node/\${i} -- chroot /host rm -rfv /mnt/local-storage/\${SC}/; done

7. Delete **LocalVolumeDiscovery**.

\$ oc delete localvolumediscovery.local.storage.openshift.io/auto-discover-devices -n openshift-local-storage

Use the following steps to remove the **LocalVolume** resources that were used to provision PVs

8. Removing **LocalVolume** resources (if any).

Use the following steps to remove the **LocalVolume** resources that were used to provision PVs in the current or previous OpenShift Container Storage version. Also, ensure that these resources are not being used by other tenants on the cluster.

For each of the local volumes, do the following:

- a. Identify the **LocalVolume** and the corresponding **StorageClassName** being used by OpenShift Container Storage.
- b. Set the variable LV to the name of the LocalVolume and variable SC to the name of the **StorageClass** For example:

\$ LV=local-block \$ SC=localblock

c. Delete the local volume resource.

\$ oc delete localvolume -n local-storage --wait=true \$LV

d. Delete the remaining PVs and StorageClasses if they exist.

\$ oc delete pv -l storage.openshift.com/local-volume-owner-name=\${LV} --wait - timeout=5m \$ oc delete storageclass \$SC --wait --timeout=5m

e. Clean up the artifacts from the storage nodes for that resource.

\$ [[ ! -z \$SC ]] && for i in \$(oc get node -l cluster.ocs.openshift.io/openshift-storage= -o jsonpath='{ .items[\*].metadata.name }'); do oc debug node/\${i} -- chroot /host rm -rfv /mnt/local-storage/\${SC}/; done

Example output:

Starting pod/node-xxx-debug ... To use host binaries, run `chroot /host` removed '/mnt/local-storage/localblock/nvme2n1' removed directory '/mnt/local-storage/localblock'

Removing debug pod ... Starting pod/node-yyy-debug ... To use host binaries, run `chroot /host` removed '/mnt/local-storage/localblock/nvme2n1' removed directory '/mnt/local-storage/localblock'

Removing debug pod ... Starting pod/node-zzz-debug ... To use host binaries, run `chroot /host` removed '/mnt/local-storage/localblock/nvme2n1' removed directory '/mnt/local-storage/localblock'

Removing debug pod ...

# <span id="page-39-0"></span>4.2. REMOVING MONITORING STACK FROM OPENSHIFT CONTAINER **STORAGE**

Use this section to clean up the monitoring stack from OpenShift Container Storage.

The PVCs that are created as a part of configuring the monitoring stack are in the **openshiftmonitoring** namespace.

#### Prerequisites

PVCs are configured to use OpenShift Container Platform monitoring stack. For information, see [configuring](https://access.redhat.com/documentation/en-us/openshift_container_platform/4.6/html/monitoring/configuring-the-monitoring-stack) monitoring stack.

#### Procedure

1. List the pods and PVCs that are currently running in the **openshift-monitoring** namespace.

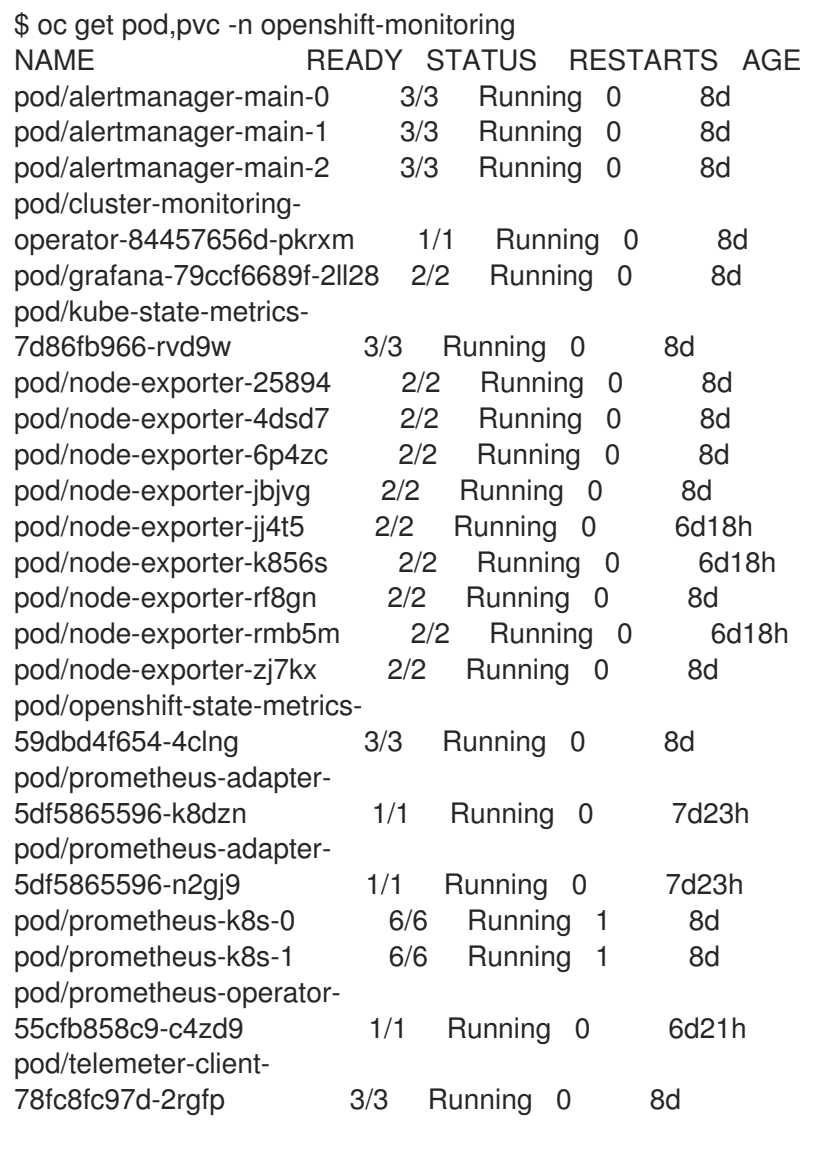

NAME STATUS VOLUME CAPACITY ACCESS MODES STORAGECLASS AGE persistentvolumeclaim/my-alertmanager-claim-alertmanager-main-0 Bound pvc-0d519c4f-15a5-11ea-baa0-026d231574aa 40Gi RWO ocs-storagecluster-ceph-rbd 8d persistentvolumeclaim/my-alertmanager-claim-alertmanager-main-1 Bound pvc-0d5a9825-15a5-11ea-baa0-026d231574aa 40Gi RWO ocs-storagecluster-ceph-

#### <span id="page-40-0"></span>rbd 8d

.

persistentvolumeclaim/my-alertmanager-claim-alertmanager-main-2 Bound pvc-0d6413dc-15a5-11ea-baa0-026d231574aa 40Gi RWO ocs-storagecluster-cephrbd 8d

persistentvolumeclaim/my-prometheus-claim-prometheus-k8s-0 Bound pvc-0b7c19b0- 15a5-11ea-baa0-026d231574aa 40Gi RWO ocs-storagecluster-ceph-rbd 8d persistentvolumeclaim/my-prometheus-claim-prometheus-k8s-1 Bound pvc-0b8aed3f-15a5-11ea-baa0-026d231574aa 40Gi RWO ocs-storagecluster-ceph-rbd 8d

2. Edit the monitoring **configmap**.

\$ oc -n openshift-monitoring edit configmap cluster-monitoring-config

3. Remove any **config** sections that reference the OpenShift Container Storage storage classes as shown in the following example and save it. Before editing

```
.
.
.
apiVersion: v1
data:
 config.yaml: |
  alertmanagerMain:
   volumeClaimTemplate:
    metadata:
      name: my-alertmanager-claim
    spec:
      resources:
       requests:
        storage: 40Gi
      storageClassName: ocs-storagecluster-ceph-rbd
  prometheusK8s:
   volumeClaimTemplate:
    metadata:
      name: my-prometheus-claim
    spec:
      resources:
      requests:
        storage: 40Gi
      storageClassName: ocs-storagecluster-ceph-rbd
kind: ConfigMap
metadata:
 creationTimestamp: "2019-12-02T07:47:29Z"
 name: cluster-monitoring-config
 namespace: openshift-monitoring
 resourceVersion: "22110"
 selfLink: /api/v1/namespaces/openshift-monitoring/configmaps/cluster-monitoring-config
 uid: fd6d988b-14d7-11ea-84ff-066035b9efa8
.
.
```
#### After editing

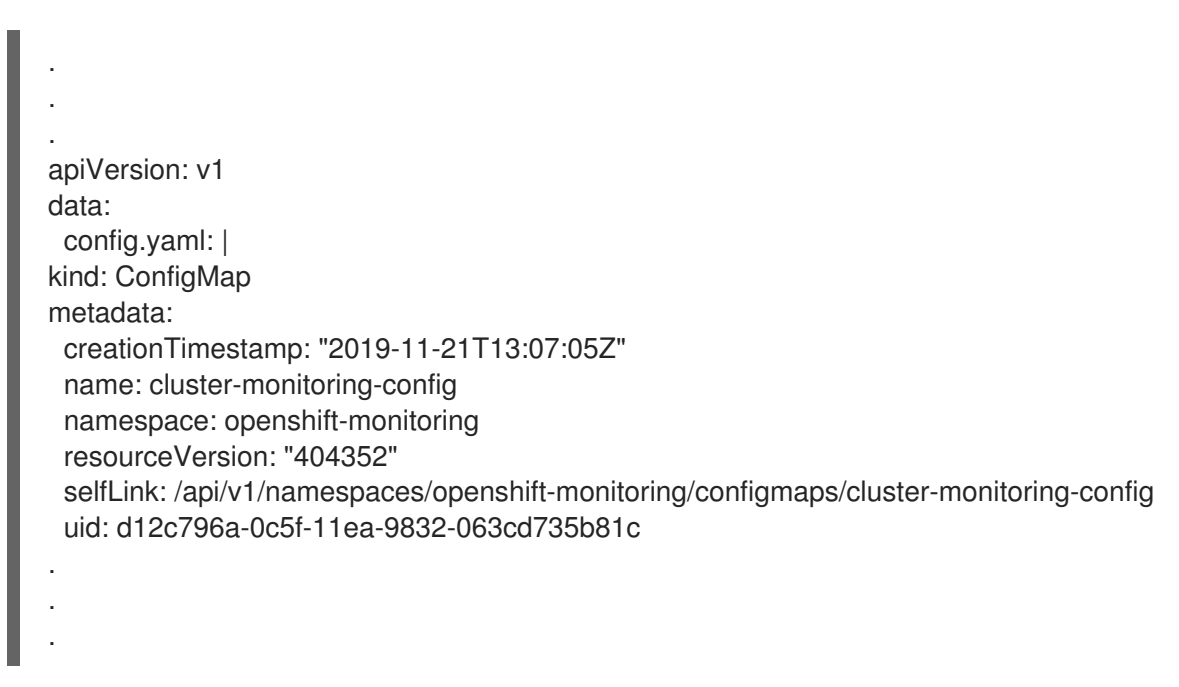

In this example, **alertmanagerMain** and **prometheusK8s** monitoring components are using the OpenShift Container Storage PVCs.

4. Delete relevant PVCs. Make sure you delete all the PVCs that are consuming the storage classes.

\$ oc delete -n openshift-monitoring pvc <pvc-name> --wait=true --timeout=5m

# <span id="page-41-0"></span>4.3. REMOVING OPENSHIFT CONTAINER PLATFORM REGISTRY FROM OPENSHIFT CONTAINER STORAGE

Use this section to clean up OpenShift Container Platform registry from OpenShift Container Storage. If you want to configure an alternative storage, see image [registry](https://access.redhat.com/documentation/en-us/openshift_container_platform/4.6/html-single/registry/architecture-component-imageregistry)

The PVCs that are created as a part of configuring OpenShift Container Platform registry are in the **openshift-image-registry** namespace.

#### **Prerequisites**

The image registry should have been configured to use an OpenShift Container Storage PVC.

#### Procedure

1. Edit the **configs.imageregistry.operator.openshift.io** object and remove the content in the storage section.

\$ oc edit configs.imageregistry.operator.openshift.io

Before editing

<span id="page-42-1"></span>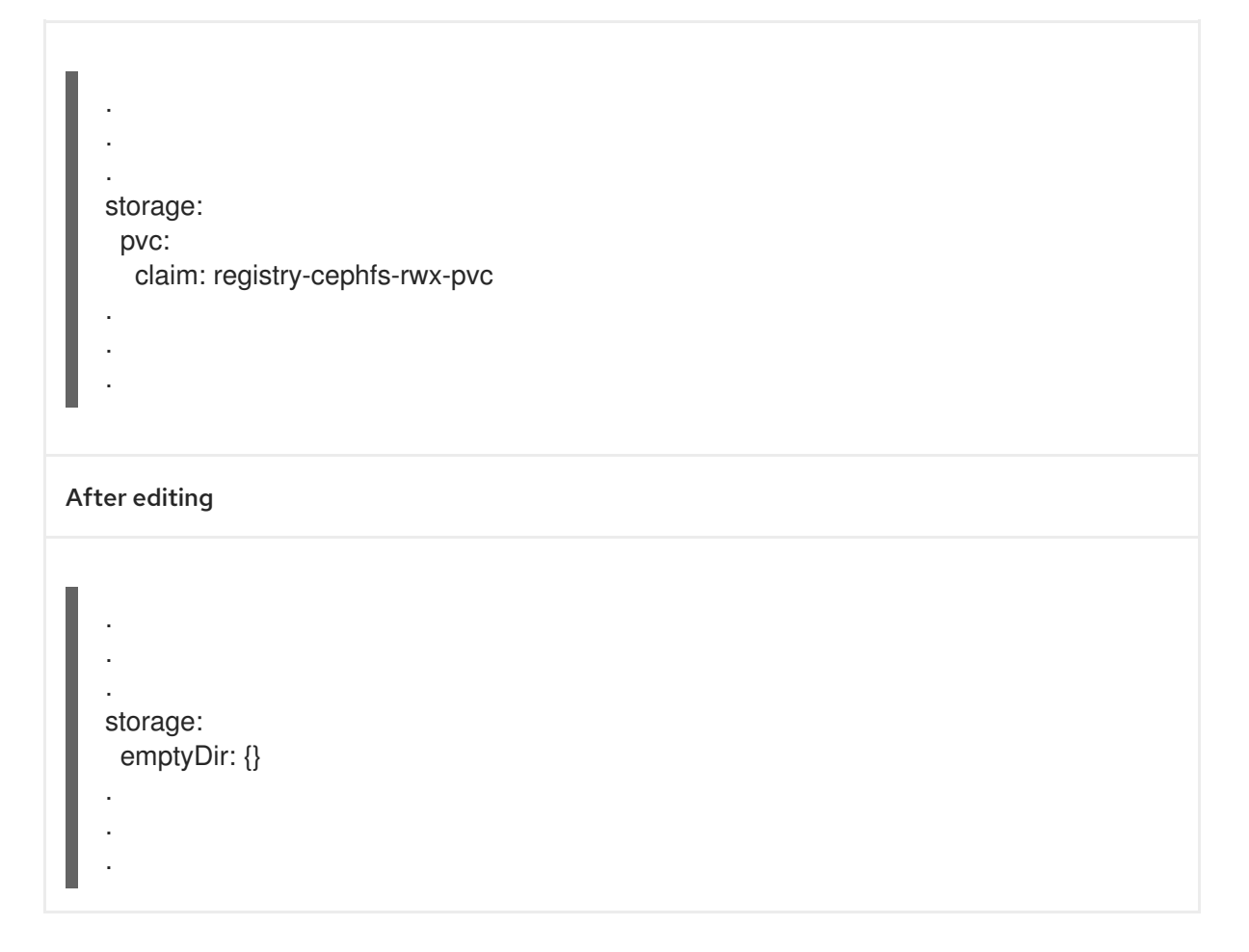

In this example, the PVC is called **registry-cephfs-rwx-pvc**, which is now safe to delete.

2. Delete the PVC.

\$ oc delete pvc <pvc-name> -n openshift-image-registry --wait=true --timeout=5m

# <span id="page-42-0"></span>4.4. REMOVING THE CLUSTER LOGGING OPERATOR FROM OPENSHIFT CONTAINER STORAGE

Use this section to clean up the cluster logging operator from OpenShift Container Storage.

The PVCs that are created as a part of configuring cluster logging operator are in the **openshiftlogging** namespace.

#### **Prerequisites**

The cluster logging instance should have been configured to use OpenShift Container Storage PVCs.

#### Procedure

1. Remove the **ClusterLogging** instance in the namespace.

\$ oc delete clusterlogging instance -n openshift-logging --wait=true --timeout=5m

The PVCs in the **openshift-logging** namespace are now safe to delete.

2. Delete PVCs.

\$ oc delete pvc <pvc-name> -n openshift-logging --wait=true --timeout=5m